# **PMD-220x** 快速使用手冊

[Version 3.4.3]

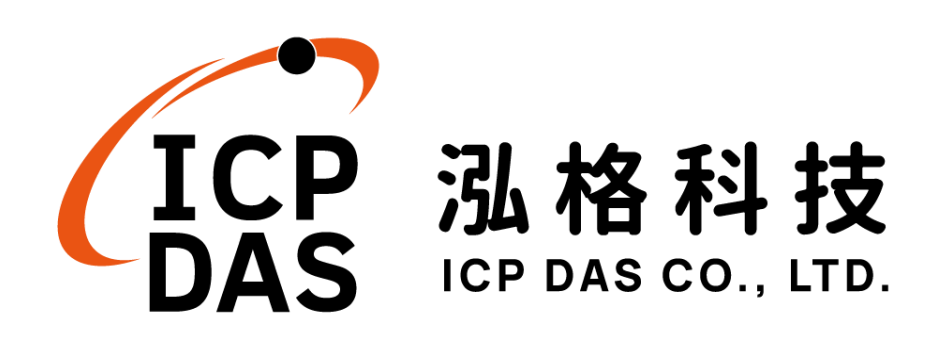

# 免責聲明 **Warning**

泓格科技股份有限公司對於因為應用本產品所造成的損害並不 負任何法律上的責任。本公司保留有任何時間未經通知即可變更與修 改本文件內容之權利。本文所含資訊如有變更,恕不予另行通知。

本公司盡可能地提供正確與可靠的資訊,但不保證此資訊的使用 或其他團體在違反專利或權利下使用。此處包涵的技術或編輯錯誤、 遺漏,概不負其法律責任。

# 版權 **Copyright**

© 2016 泓格科技股份有限公司保留所有權利。

# 商標識別 **Trademark**

本文件提到的所有公司商標、商標名稱及產品名稱分別屬於該商 標或名稱的擁有者所有。

### 授權宣告 **License**

使用者僅被授權可以在單一電腦上與有限條件下使用、備份軟體 與相關資料,不得同時於該單一電腦外使用本軟體。本公司仍保有此 軟體與相關資料的著作權及其他智慧財產權。除非事先經過本公司的 書面授權,否則禁止重製、傳送及散佈等方式取得部份或全部軟體或 相關的複製品。

# 目錄

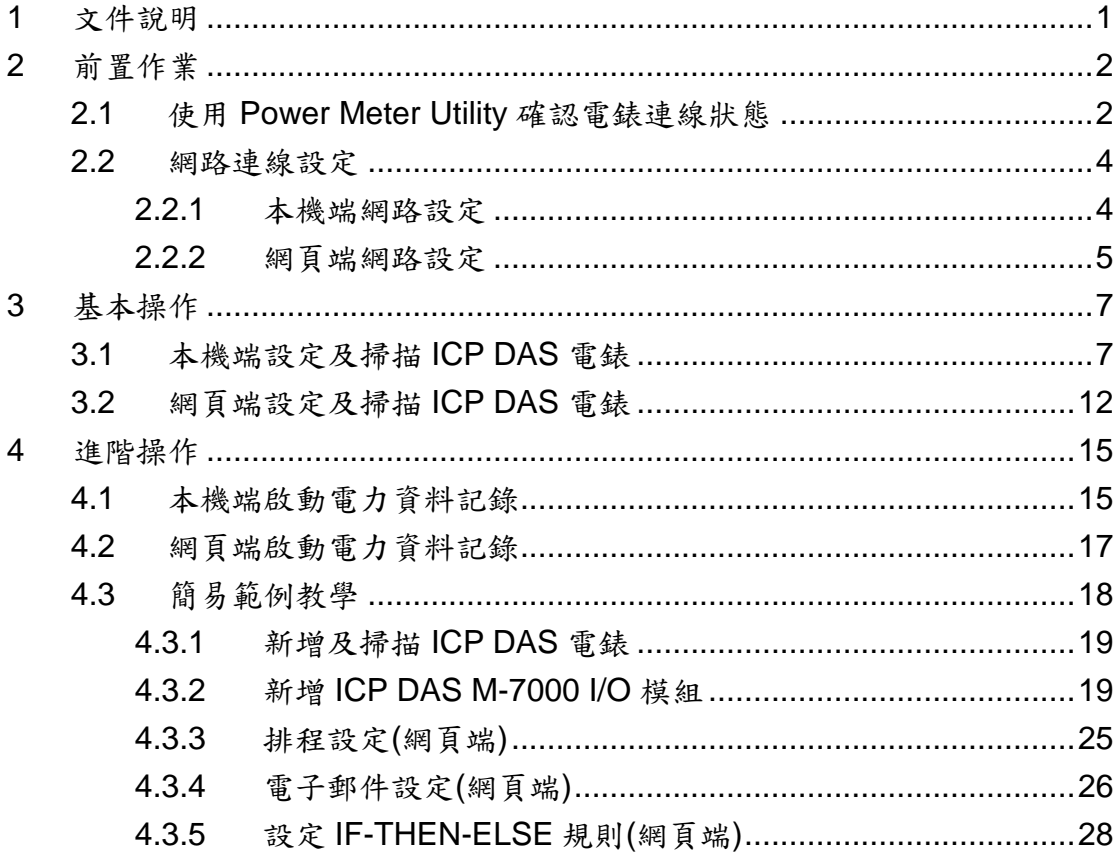

#### <span id="page-3-0"></span>**1** 文件說明

本文件將引導使用者使用 PMD-220x 完成基本功能及進階功能啟用等程 序。文件可分為三個部分:

#### **a.** 前置作業

- ■使用 Power Meter Utility 確認 PMD-220x 所連接的電錶可否正確連線
- PMD-220x 網路設定

#### **b.** 基本功能說明

- ■掃描及新增 Modbus 電錶的操作說明
- 快速建置電力監控系統

#### **c.** 進階功能說明

- 啟用資料記錄功能
- 簡易範例教學

透過此文件的教學,不論是基本的電錶連接設定,或是進階的功能規劃,皆 可輕易達成。

請注意 :

- 1. PMD-220x 提供 COM1(RS-485)及 COM2(RS-485)介面以連接 Modbus RTU 電錶;PMD-220x 亦提供 LAN 介面以連接 Modbus TCP 電錶。
- 2. PMD-220x 支援最多連接 24 顆泓格科技 Modbus TCP/RTU 電錶 (其中 Modbus TCP 電錶最多 16 顆)及 8 顆 Modbus I/O 控制模組。
	- ◆ 單一 RS-485 介面至多連接 16 顆 Modbus RTU 電錶。
	- ◆ 支援最多4顆泓格科技 PM-4324 系列電錶。

# <span id="page-4-0"></span>**2** 前置作業

<span id="page-4-1"></span>2.1 使用 Power Meter Utility 確認電錶連線狀態

在進行 PMD-220x 與所連接電錶的掃描及連線設定前,使用者可透過電 錶參數設定工具軟體(Power Meter Utility) 進行 PMD-220x 所連接電錶 的參數設定與功能測試。另外,當使用者在 PMD-220x 的運作過程中, 若發現電錶的電力數據有異常狀態時,亦可透過 Power Meter Utility 進 行電錶參數的調整,以維持電錶的正常運作。

#### 請注意:

Power Meter Utility 支援對泓格科技 Modbus RTU/TCP 電錶參數設定與 功能測試,請在操作 Power Meter Utility 前先確認以下事項:

(1) Modbus RTU 電錶:請確認 PMD-220x 的 RS-485 線路已正確串接 至電錶。

(2) Modbus TCP 電錶:請確認 PMD-220x 的 Ethernet 網路可正常連線 至電錶(PMD-220x 與 Ethernet 電錶需設定為相同網域)。

啟動 Power Meter Utility 的步驟:

- **Power Monitoring System PM-3112** ◆ 電力資訊  $\overline{\phantom{a}}$ 電壓 電流 實功率 3 模組資訊  $\overline{\mathbf{r}}$  $\overline{\mathbf{r}}$ 丹登入  $CT1$ 110.759 5.559 0.591 110.539 13.021 1.327  $CT2$  $N/A$  $N/A$  $N/A$  $CT3$  $N/A$  $N/A$  $CT4$  $N/A$  $1/16$ 2017/12/01 15:08  $\Delta$
- (1) 請於工具列按鈕中點選"登入"按鈕。

PMD-220x 的設定操作需以具備系統管理者登入權限的密碼(預設密 碼:**Admin**)登入後才可進行後續操作。當"登入"視窗出現後。請輸入 系統管理者密碼以進行後續的系統設定。

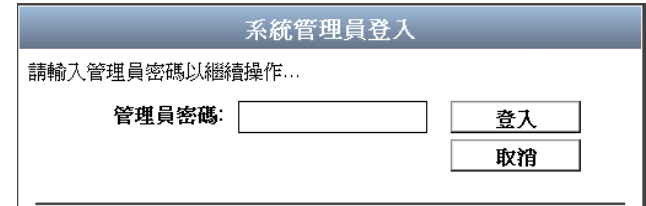

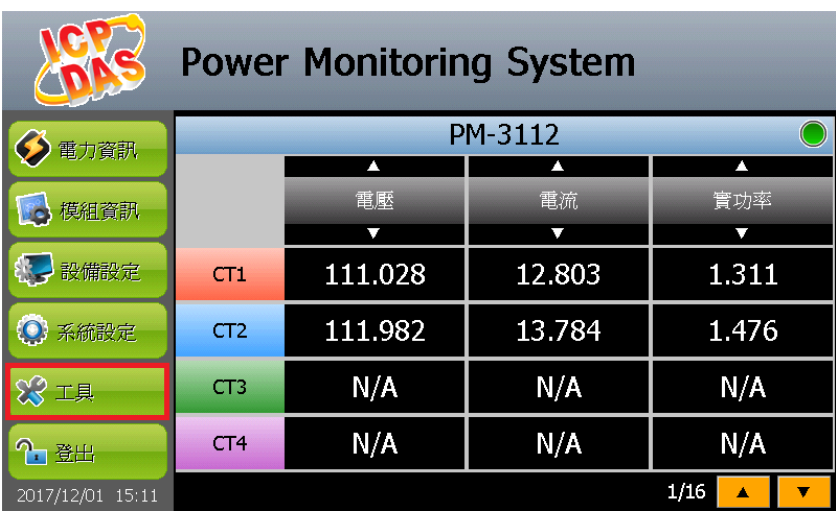

(2) 請於工具列按鈕中點選"工具"按鈕。

(3) 接續請點選"執行 Power Meter Utility"項目。

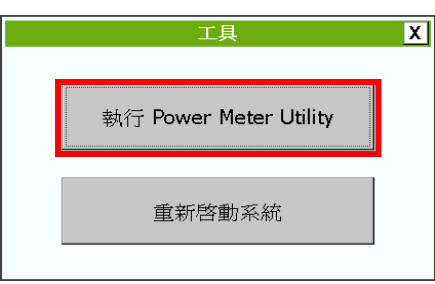

(4) 系統開啟"Power Meter Utility"。

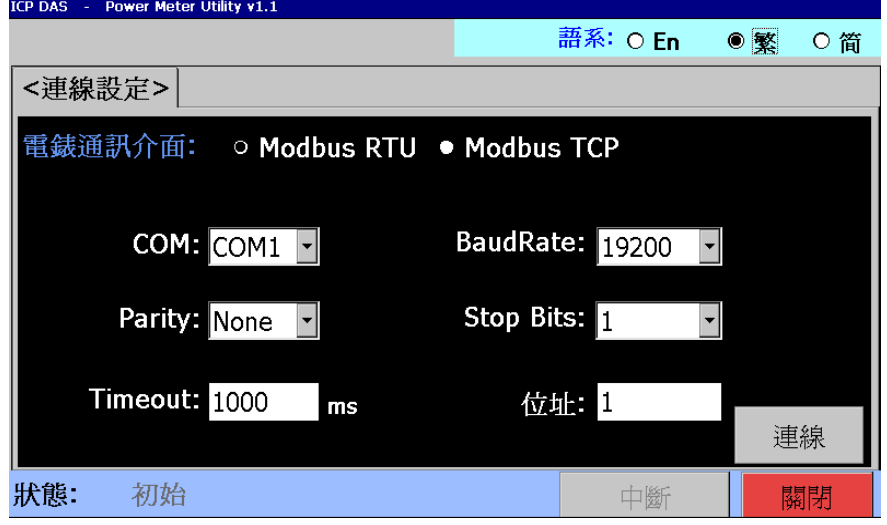

(5) 針對"Power Meter Utility"的操作及電錶參數設定方式,請參考 Power Meter Utility 使用手冊。使用者可至下述位置,下載 Power Meter Utility 使用手冊。 <http://ftp.icpdas.com/pub/cd/powermeter/pm-4324/utility/>

#### <span id="page-6-0"></span>2.2 網路連線設定

PMD-220x 的 LAN1 預設網路設定如下:

- IP: 192.168.255.1
- Subnet mask: 255.255.0.0
- Gateway: 192.168.0.1

# 使用者可選擇透過本機端或網頁端進行 **PMD-220x** 的 **LAN1** 網路設定, 網路設定步驟說明如下:

#### <span id="page-6-1"></span>2.2.1本機端網路設定

(1) 登入成功後請點選【系統設定】。

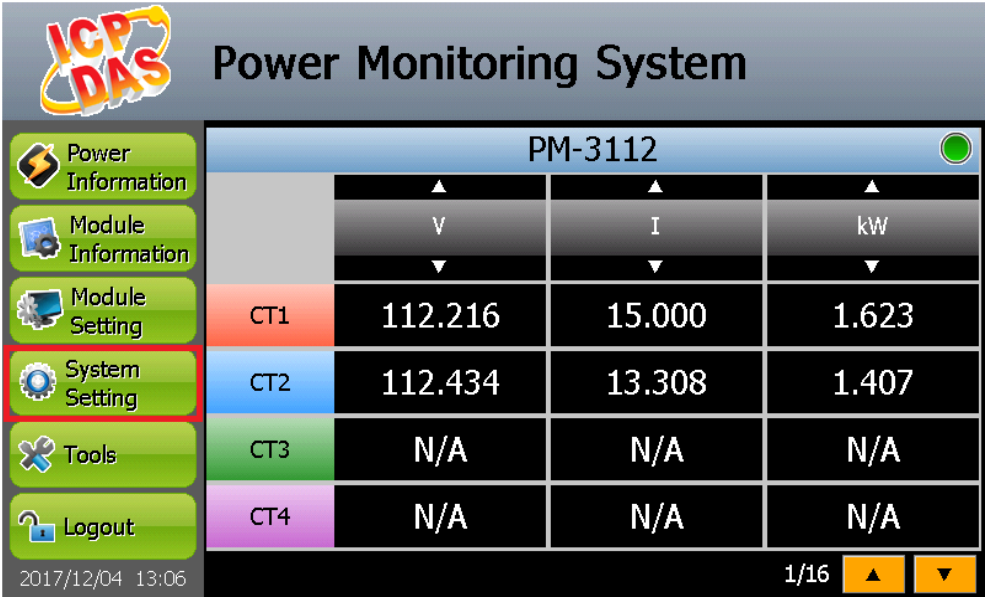

(2) 請至側邊導覽選單中點選【網路設定】。

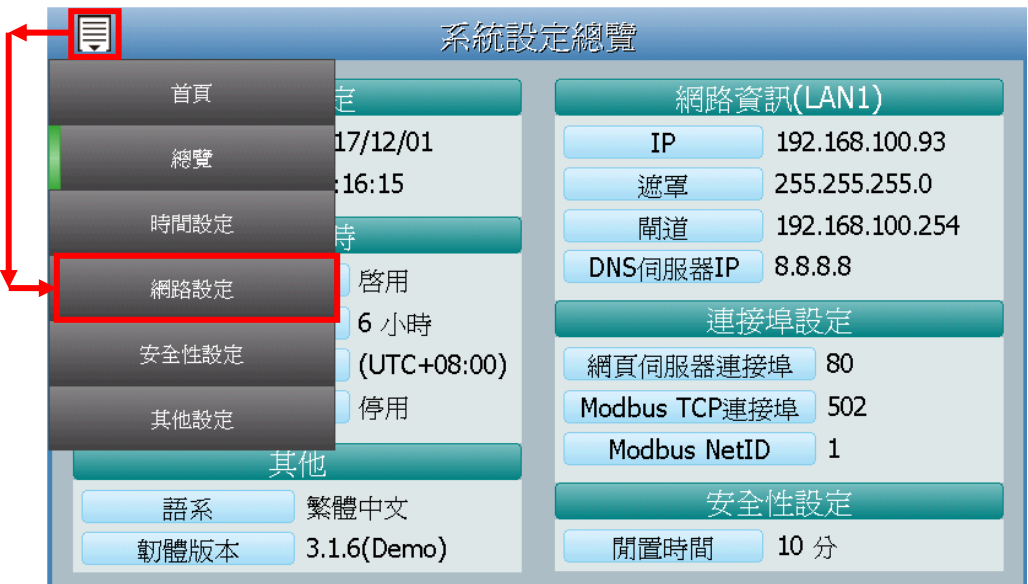

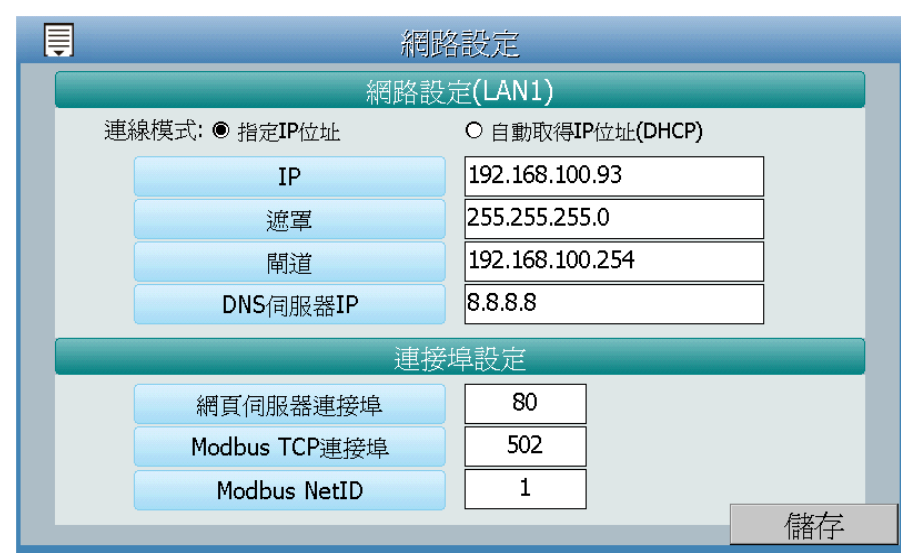

(3) 根據使用者實際網路環境更改網路設定。

(4) 設定完成後,請按下"儲存"按鈕。

待系統顯示儲存成功後,即可由 PC 端透過網頁連線至 PMD-220x 所設定的 IP 位址。如果無法連上網頁,請分別檢查 PMD-220x 與 PC 的網路連接狀況再做連線。

- <span id="page-7-0"></span>2.2.2 網頁端網路設定
	- (1) 將 PC 或 Notebook 網路設定更改為與 PMD-220x 相同網路區 段。如:
		- $\blacksquare$  IP: 192.168.255.10
		- Subnet mask:  $255.255.0.0$
		- Gateway: 192.168.0.1
	- (2) 將 PMD-220x 的 LAN1 與 PC 透過網路線直接連接**(**不需跳線**)**。
	- (3) 開啟瀏覽器並於網址列輸入 [http://192.168.255.1](http://192.168.255.1/)。
	- (4) 輸入管理者預設密碼 **Admin** 進行登入。
	- (5) 登入成功後請至【系統參數設定】→【網路設定】, 根據使用 者實際網路環境更改 **LAN1** 網路設定。

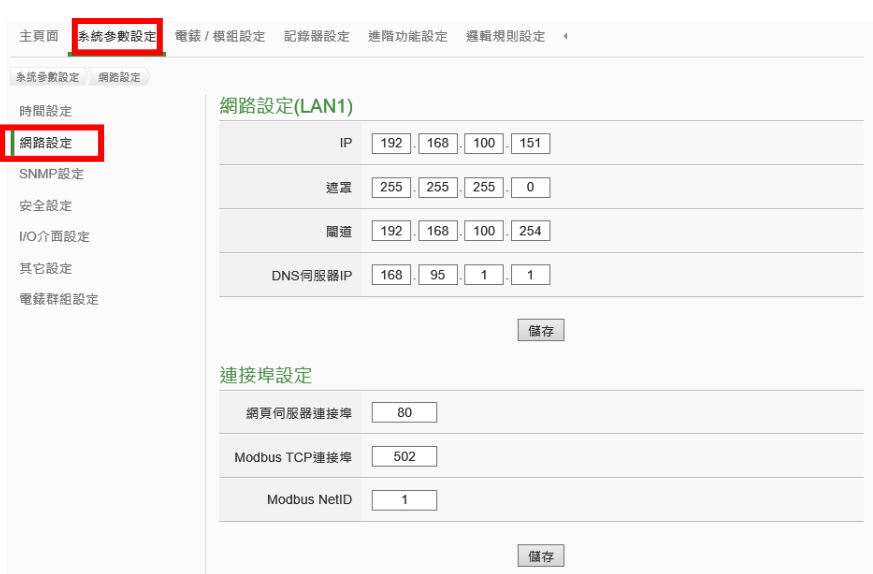

(6) 按下"儲存"按鈕後,由於 PMD-220x 與 PC 的網域已不相同, 故網頁無法連上屬於正常現象,請將 PMD-220x 與 PC 分別連 接至實際網路環境,並將 PC 改回原網路設定後再連線至 PMD-220x。

# <span id="page-9-0"></span>**3** 基本操作

使用者可選擇透過本機端或網頁端進行 ICP DAS Modbus 電錶的設定與掃 描,相關設定步驟說明如下:

#### <span id="page-9-1"></span>3.1 本機端設定及掃描 ICP DAS 電錶

- (1) 請先參考【2.前置作業】完成電錶的線路串接確認及電錶參數設定。
- (2) 以管理者權限登入 PMD-220x,並點選【設備設定】。

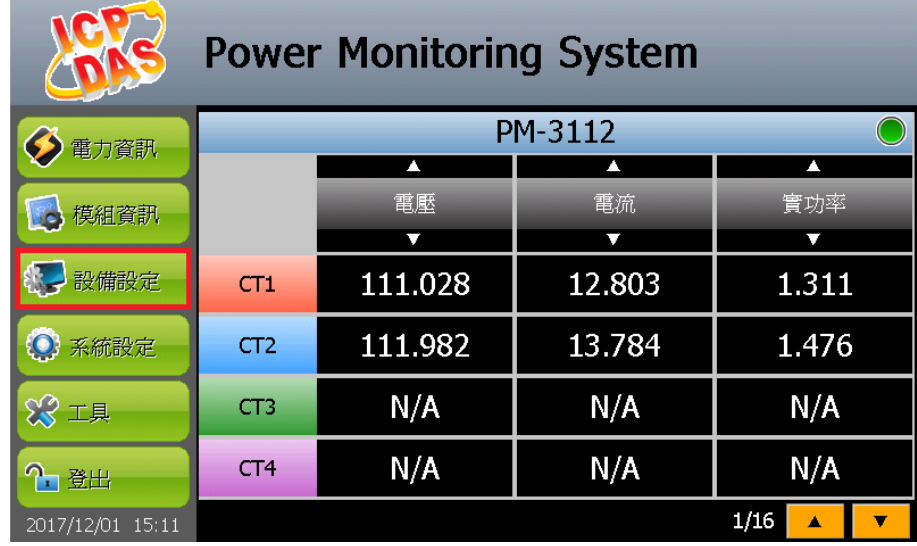

- 電錶/模組設定總覽 Ę 通訊介面 ALL  $\boxed{\blacksquare}$ 首頁 NetID/位址 名稱 型號 總覽 沒有任何裝置 介面設定 電錶設定 I/O 模組設定 電力資料記錄器設定  $\mathbb{R}$ 儲存設定 B 讀取設定  $\overline{\phantom{0}}$
- (3) 進入【設備設定】頁面後,可透過側邊導覽選單選擇【介面設定】

(4) 修改並確認電錶所連接 COM Port 參數(Baudrate/Parity/Stop bits), 修改完畢請點選【套用】。

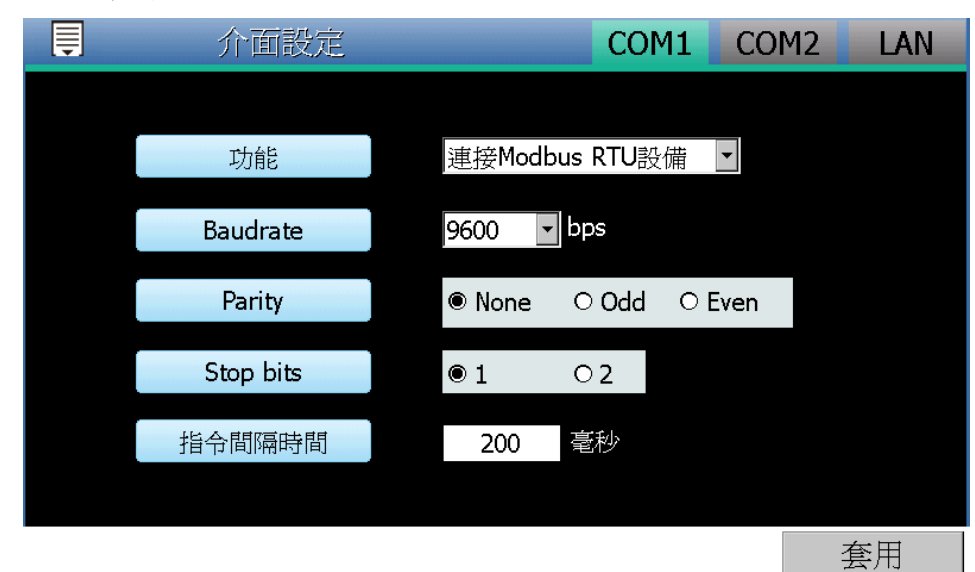

(5) 選擇【電錶設定】,並接續下述步驟掃描或新增電錶。

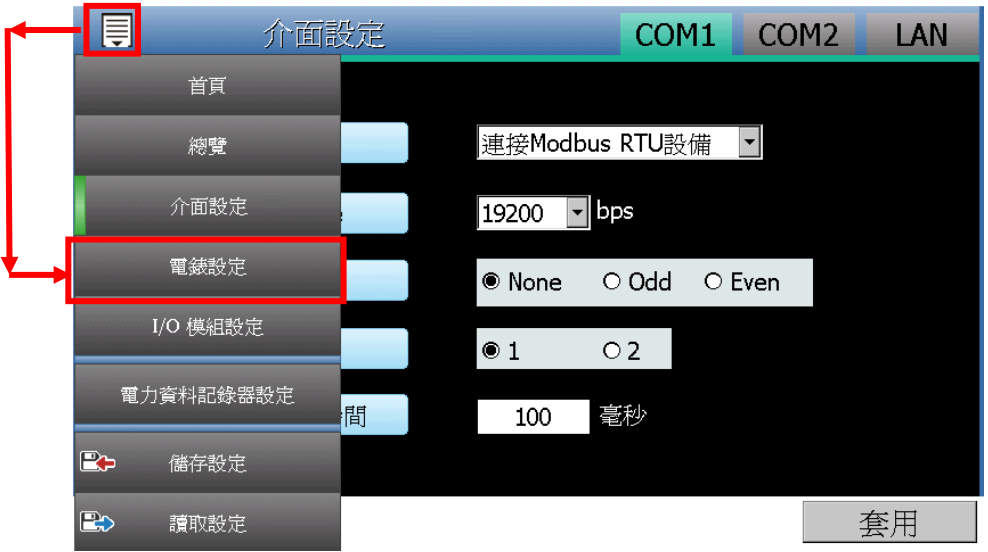

(6) 掃描 ICP DAS Modbus RTU 電錶:

a. 於電錶所連接的 COM Port 介面進行電錶掃描(以電錶連接至

**COM1** 為例)。點選左上方 按鈕。

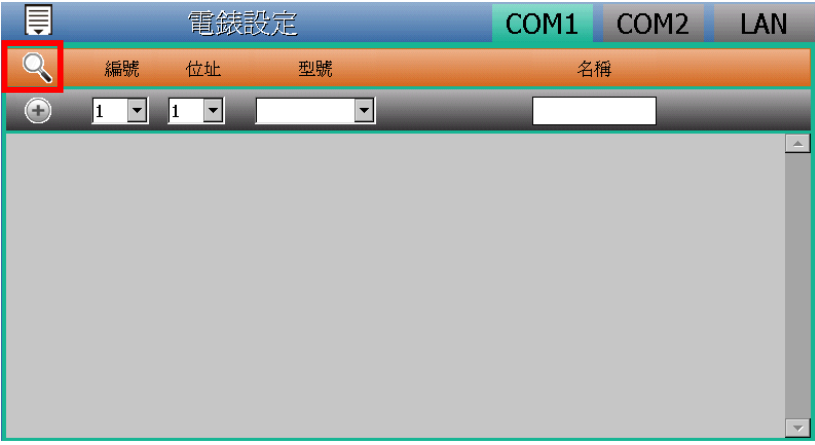

b. 系統出現電錶掃描視窗,輸入參數後,請點選電錶掃描視窗的" 掃描"按鈕。

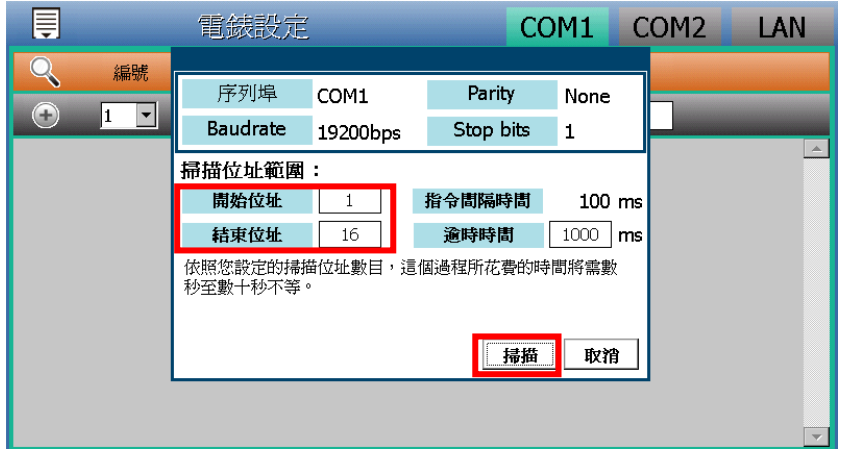

c. 系統完成電錶掃描後即會顯示目前所選擇 COM Port 介面所連接 的電錶清單,點選【套用】完成電錶清單設定。

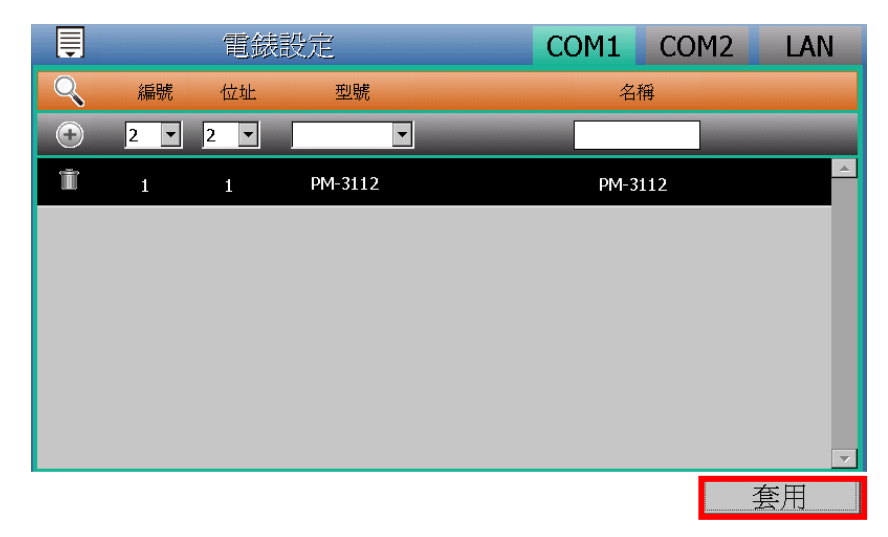

注意:當掃描不到電錶時,請再次確認 RS-485 線路串接正確,並 至【介面設定】確認電錶所連接 COM Port 設定參數無誤,修改完 畢請點選【套用】,並重新掃描。

(7) 新增 ICP DAS Modbus TCP 電錶:

使用者若需透過網路連接電錶,請點選右上方的【LAN】介面並設 定 Modbus TCP 電錶相關參數(編號、IP、連接埠、NetID、電錶型

號、名稱),設定完成請點選 按鈕以新增 Modbus TCP 電錶,新 增完畢後點選【套用】。

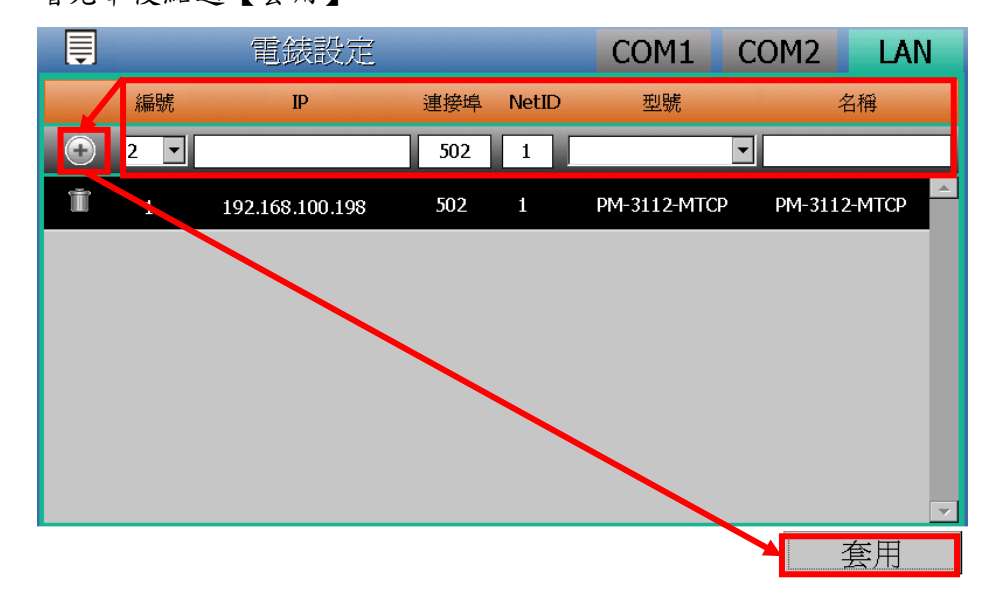

(8) 當完成 Modbus RTU 電錶及 Modbus TCP 電錶的設定後,請於側邊 導覽選單選擇【儲存設定】按鈕將設定儲存至 PMD-220x。

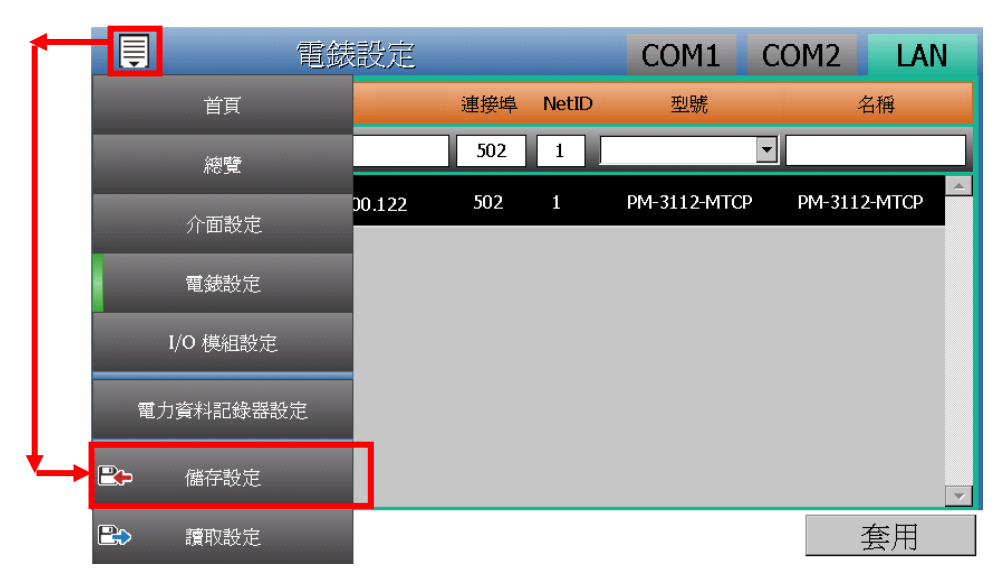

(9) 設定儲存完成後,待系統完成初始化程序,即可於【電力資訊】頁 面瀏覽 PMD-220x 所連接電錶的電力資料。

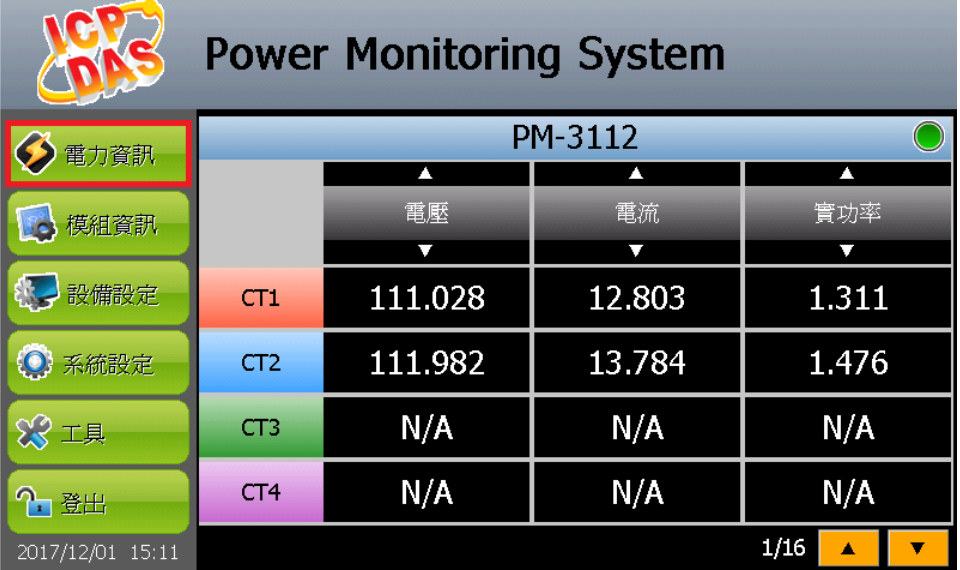

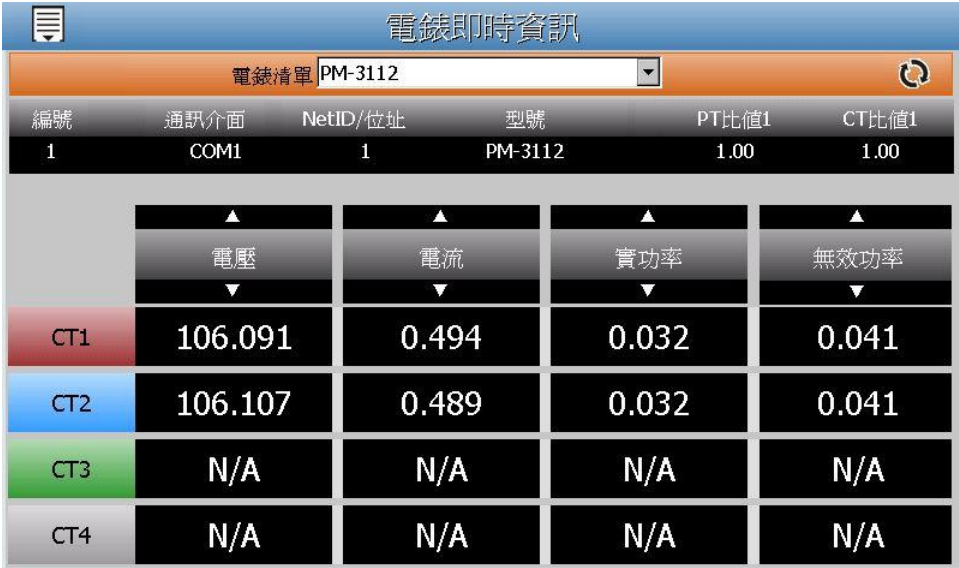

<span id="page-14-0"></span>3.2 網頁端設定及掃描 ICP DAS 電錶

(1) 請先完成電錶的 RS-485 線路串接,再以管理者權限登入 PMD-220x 網頁,選擇【系統參數設定】【I/O 介面設定】確認電錶所連接 COM Port 參數(Baudrate/Parity/Stop bits)設定無誤,修改完畢請點 選【儲存】。

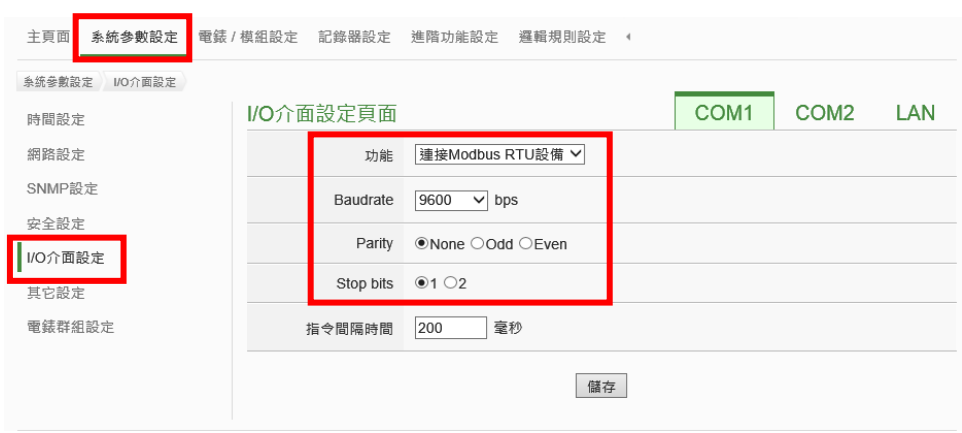

- (2) 選擇【電錶/模組設定】→【電錶設定】,並根據下述步驟掃描或新增 電錶。
- (3) 掃描 ICP DAS Modbus RTU 電錶:
	- a. 於電錶所連接的 COM Port 介面進行電錶掃描(以電錶連接至 **COM1** 為例)

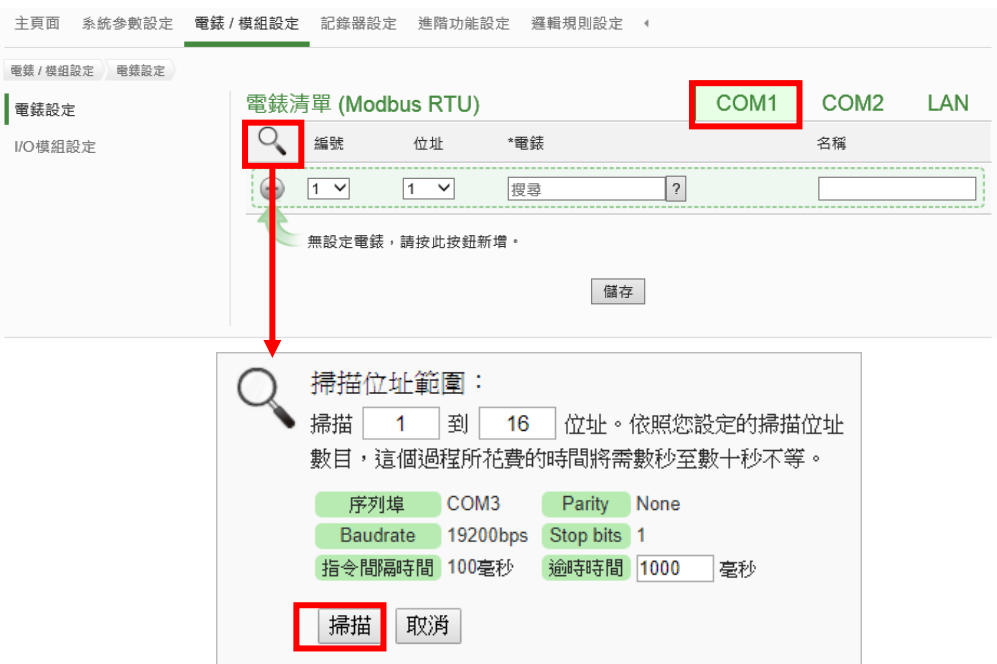

b. 系統完成掃描後即會顯示目前 COM Port 介面所連接的電錶,點 選【儲存】完成電錶清單設定

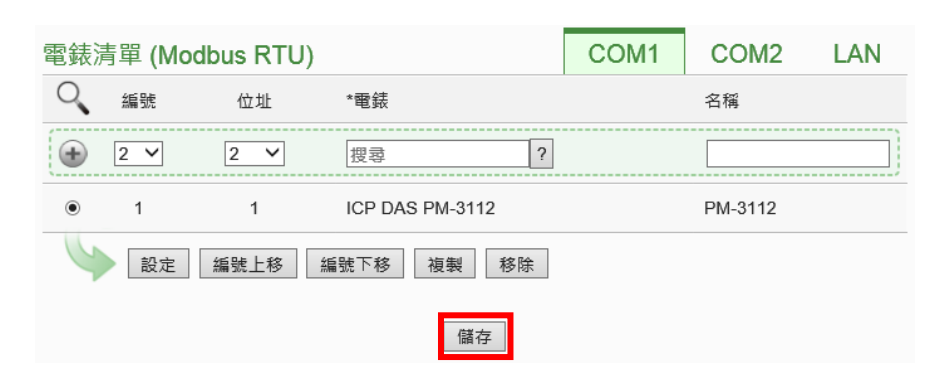

注意:當掃描不到電錶時,請再次確認 RS-485 線路串接正確,並 至步驟(1):【系統參數設定】→【I/O 介面設定】確認電錶所連接 COM Port 設定參數無誤,修改完畢請點選【儲存】,並重覆步驟 3.a 重新 掃描:

(4) 新增 ICP DAS Modbus TCP 電錶: 使用者若有透過網路連接 Modbus TCP 電錶,請點選【LAN】並設 定 Modbus TCP 電錶相關參數(編號、IP、連接埠、NetID、名稱) 後,設定完成點選 按紐新增 Modbus TCP 電錶,新增完畢後點選

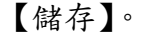

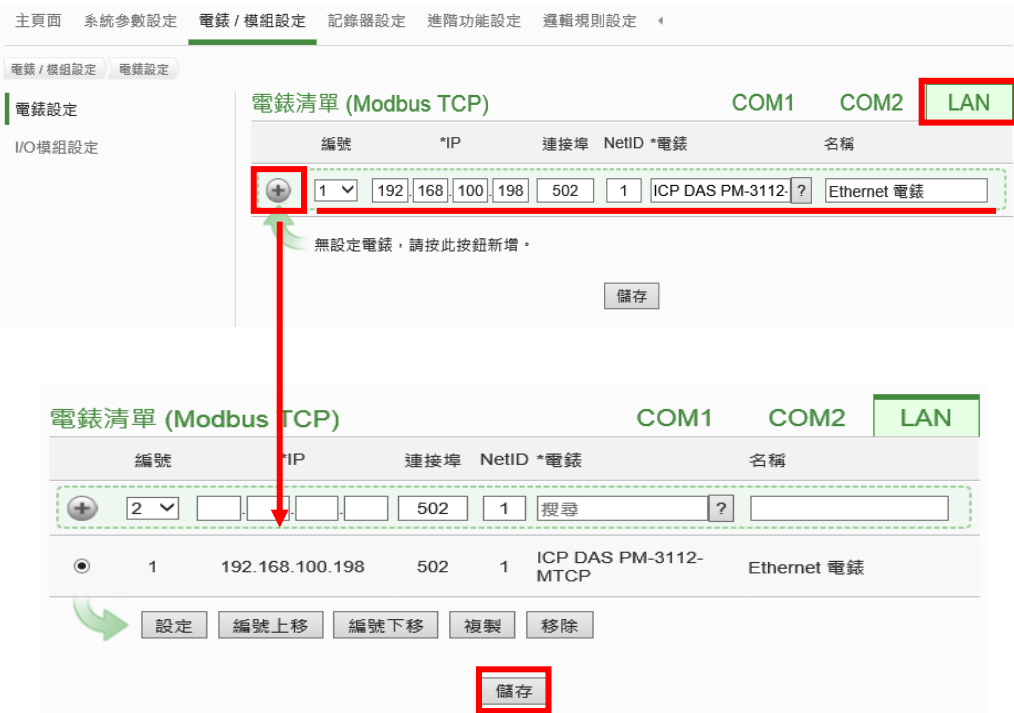

(5) 將設定下載至 PMD-220x

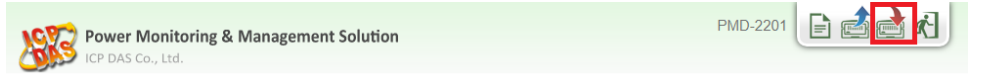

(6) 下載完成,待系統完成初始化程序後,首頁即會顯示所連接電錶的 相關電力資訊

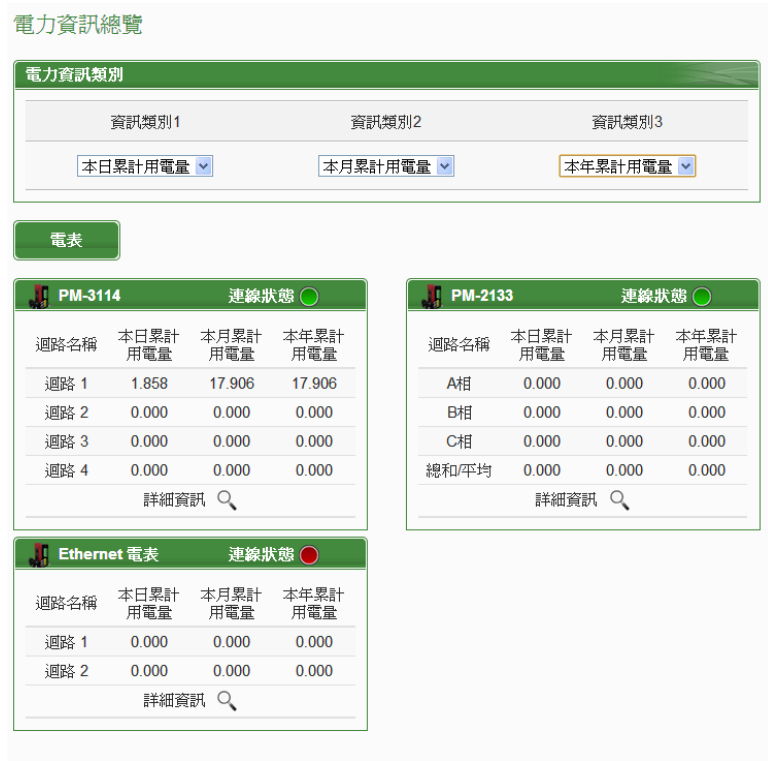

# <span id="page-17-0"></span>**4** 進階操作

<span id="page-17-1"></span>4.1 本機端啟動電力資料記錄

使用者可透過如下本機端設定步驟啟動 PMD-220x 的電力資料記錄功 能:

(1) 以管理者權限登入 PMD-220x,並點選【設備設定】。

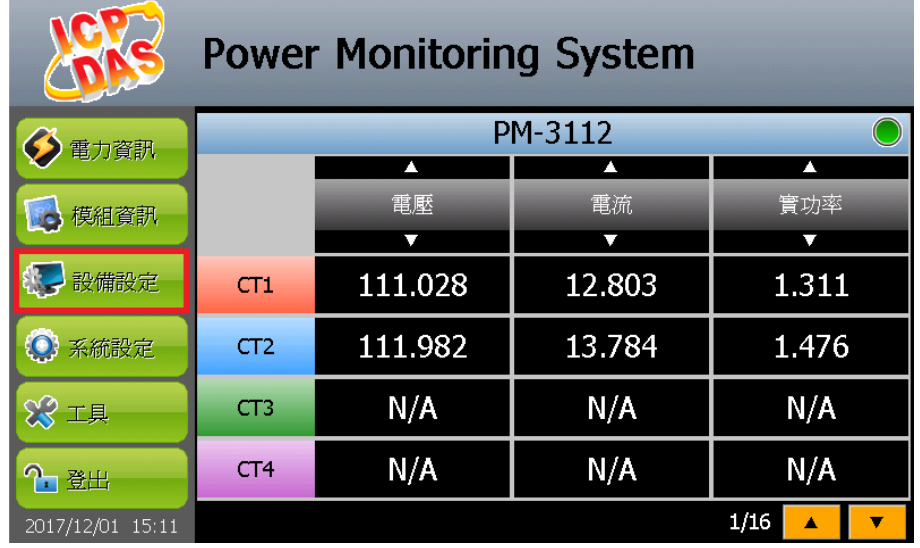

(2) 進入【設備設定】頁面後,可透過側邊導覽選單選擇【電力資料記 錄器設定】。

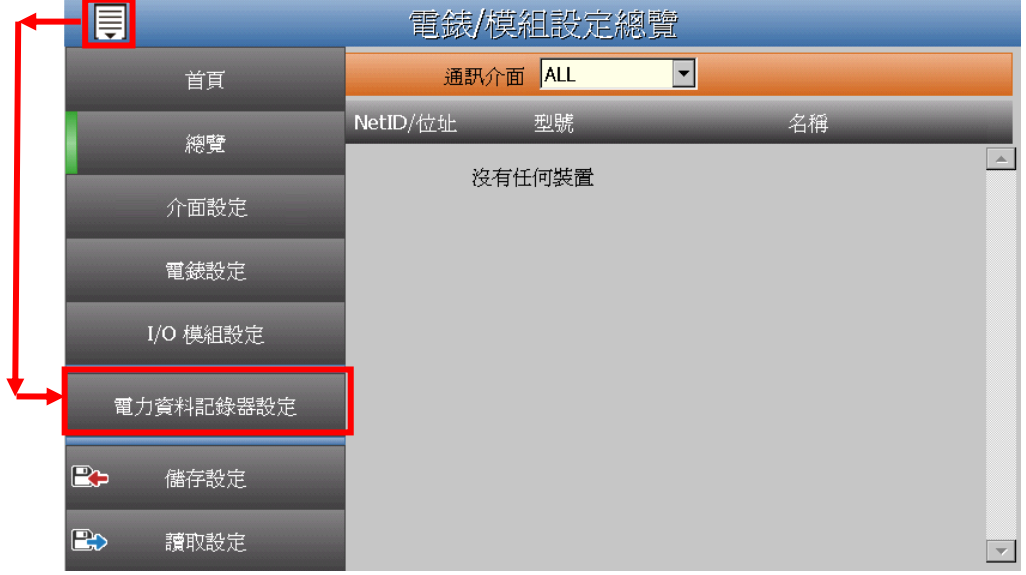

(3) 進入【電力資料記錄器設定】頁面後,點選【啟用電力資料記錄器/ 記錄檔參數設定】,並完成相關參數設定,設定完成後請點選【套 用】。

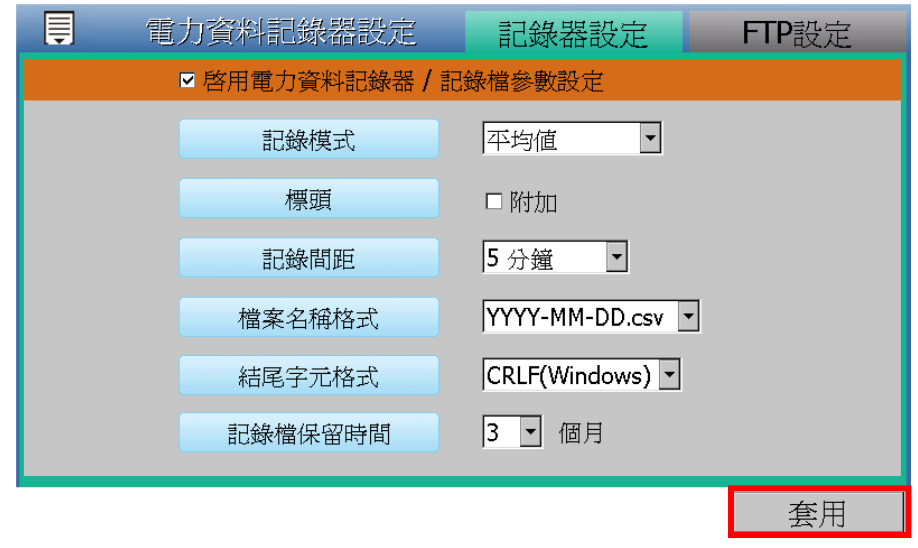

(4) 若使用者需將電力資料回傳至中控端 FTP 伺服器,請點選頁面右上 方的【FTP 設定】,即可進入【FTP 上傳設定】頁面後,請啟用功能 並完成相關參數設定,設定完成後請點選【套用】。

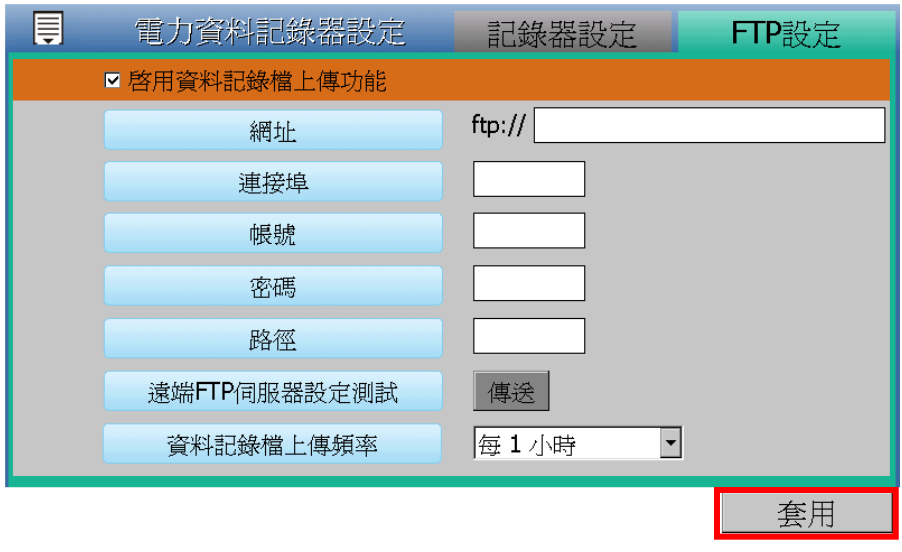

(5) 當完成設定後,請於側邊導覽選單選擇【儲存設定】按鈕將設定儲 存至 PMD-220x, 即會啟動電力資料記錄功能,開始將電力資料儲 存於 MicroSD 卡中。

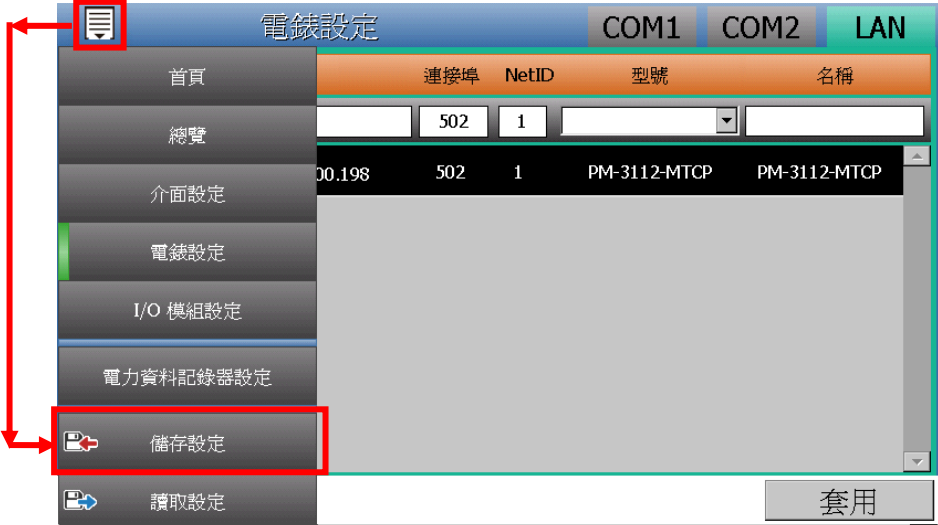

<span id="page-19-0"></span>4.2 網頁端啟動電力資料記錄

使用者可透過如下網頁端設定步驟啟動 PMD-220x 的電力資料記錄功 能:

(1) 以管理者權限登入 PMD-220x 網頁,並選擇【記錄器設定】→【資 料記錄器設定】→【啟用】,設定完成後點選【儲存】

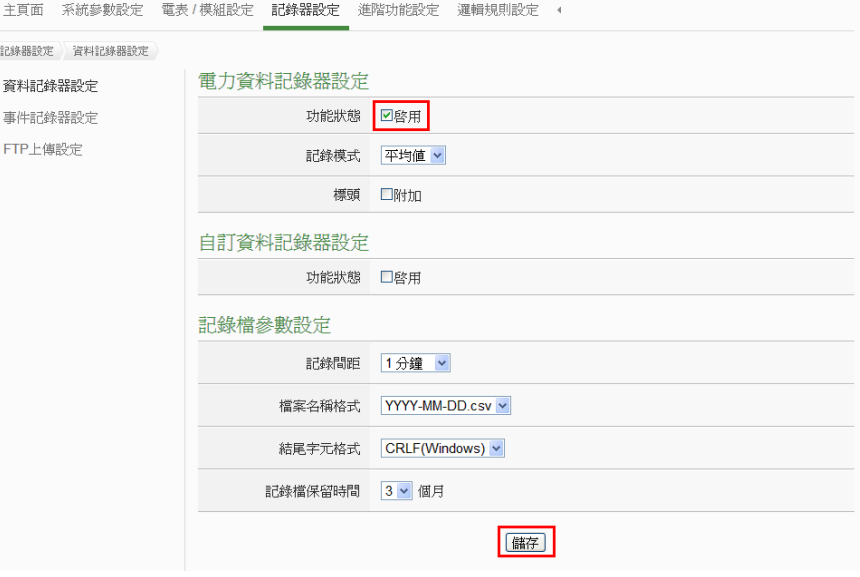

(2) 若使用者需將電力資料回傳至中控端 FTP 伺服器,請於【記錄器設 定】→【FTP 上傳設定】頁面中啟用功能並完成設定,設定完成後 點選【儲存】

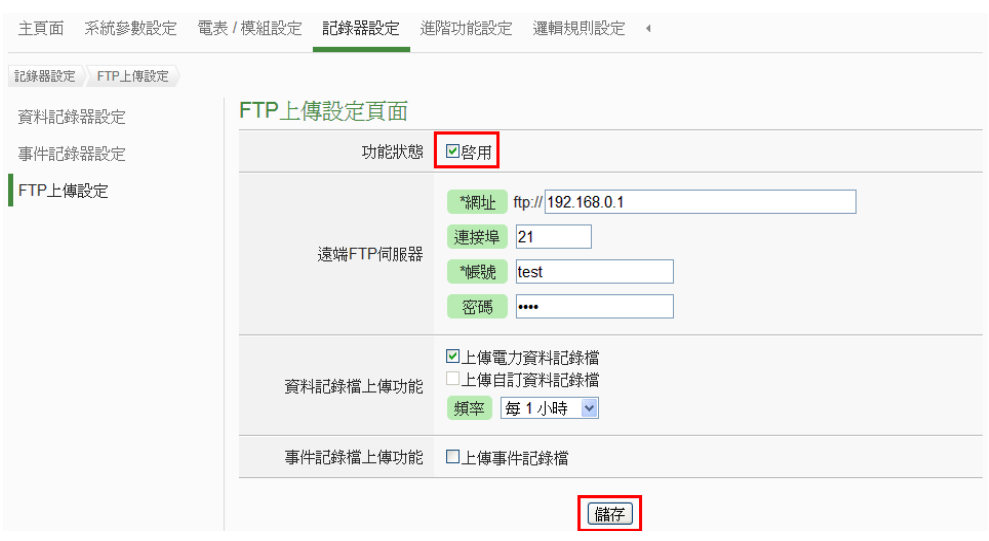

(3) 將設定下載至 PMD-220x, 即會啟動資料記錄功能, 系統便開始將 電力資料儲存於 MicroSD 卡中。

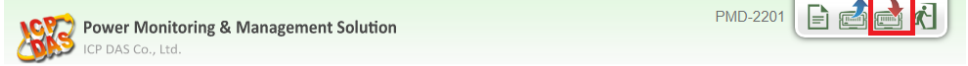

<span id="page-20-0"></span>4.3 簡易範例教學

PMD-220x 除可進行電力資料收集、統計、記錄及顯示外,更提供 **[I/O](#page-21-0)** 模組控制、電子郵件發送、排程時序控制等功能,並且透過 IF-THEN-ELSE 工作邏輯的編輯,提供使用者更完整的電力需量管理 及監控功能。

請注意:部份功能無法透過 **PMD-220x** 本機端螢幕進行設定,僅能透 過網頁端進行操作設定。

以下將透過一個應用範例進行功能操作說明:

規劃一電力監控系統,於工作日時段(週一至週五/早上八點至下午五點)監控 用電度數是否異常,如有異常即發送電子郵件通知管理者並設定 Modbus I/O 模組的 DO 通道為 ON 以點亮警示燈。

在設定順序上,使用者必須先完成 **I/O** 模組新增與排程及電子郵件等條 件或動作設定後,再將這些設定用於 IF-THEN-ELSE 邏輯編排中,組 合成一個完整的監控規則,如下表所示:

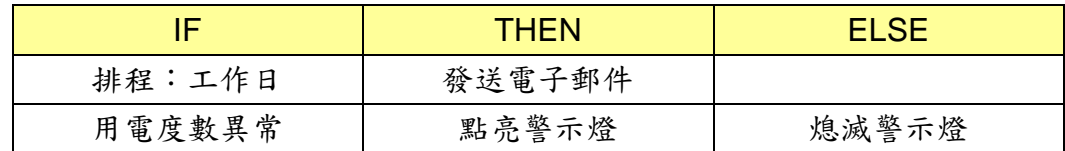

注意: 進階操作功能預設為隱藏狀態,可點選展開按鈕進行顯示,如 下所示:

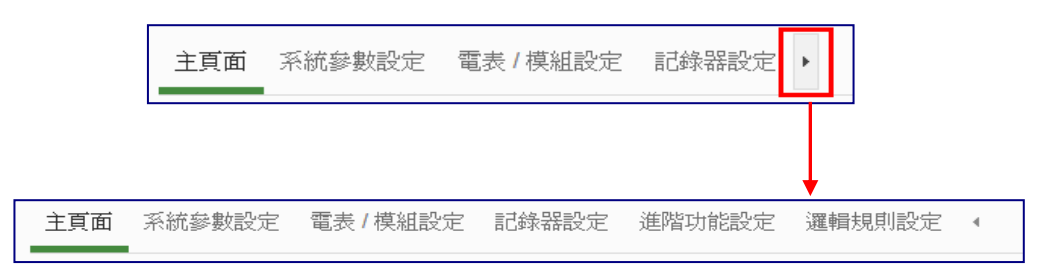

<span id="page-21-0"></span>4.3.1 新增及掃描 ICP DAS 電錶

使用者可選擇透過本機端或網頁端進行 ICP DAS 電錶的設定與掃 描,請參考【3.基本操作】說明,從本機端或網頁端新增並掃描電 錶。

#### <span id="page-21-1"></span>4.3.2 新增 ICP DAS M-7000 I/O 模組

說明:應用範例中"Modbus I/O 模組"的設定。

使用者可選擇透過本機端或網頁端進行 ICP DAS M-7000 I/O 模組 的設定與掃描,相關設定步驟說明如下:

#### ● 本機端 M-7000 I/O 模組的設定與掃描步驟:

- (1) 請先完成 M-7000 I/O 模組的 RS-485 線路串接
- (2) 以管理者權限登入 PMD-220x,並點選【設備設定】。

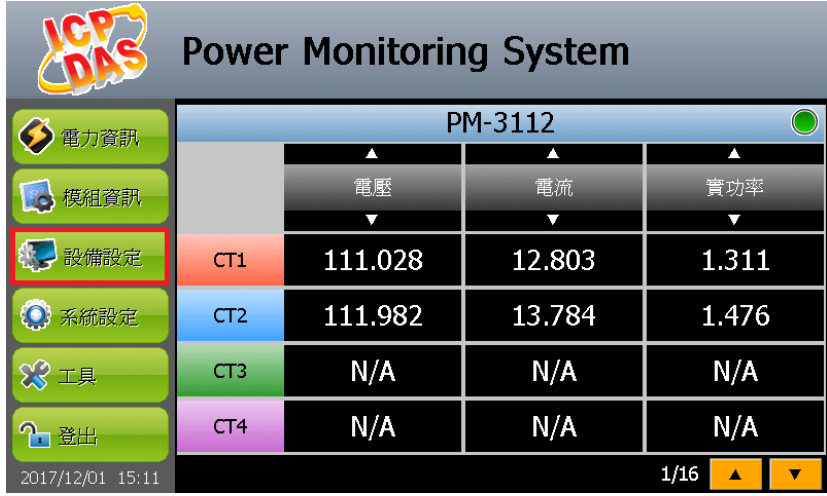

進入【設備設定】頁面後,可透過側邊導覽選單選擇【介面 設定】。確認所連接 COM Port 參數(Baudrate/Parity/Stop bits)設定無誤,修改完畢請點選【套用】。

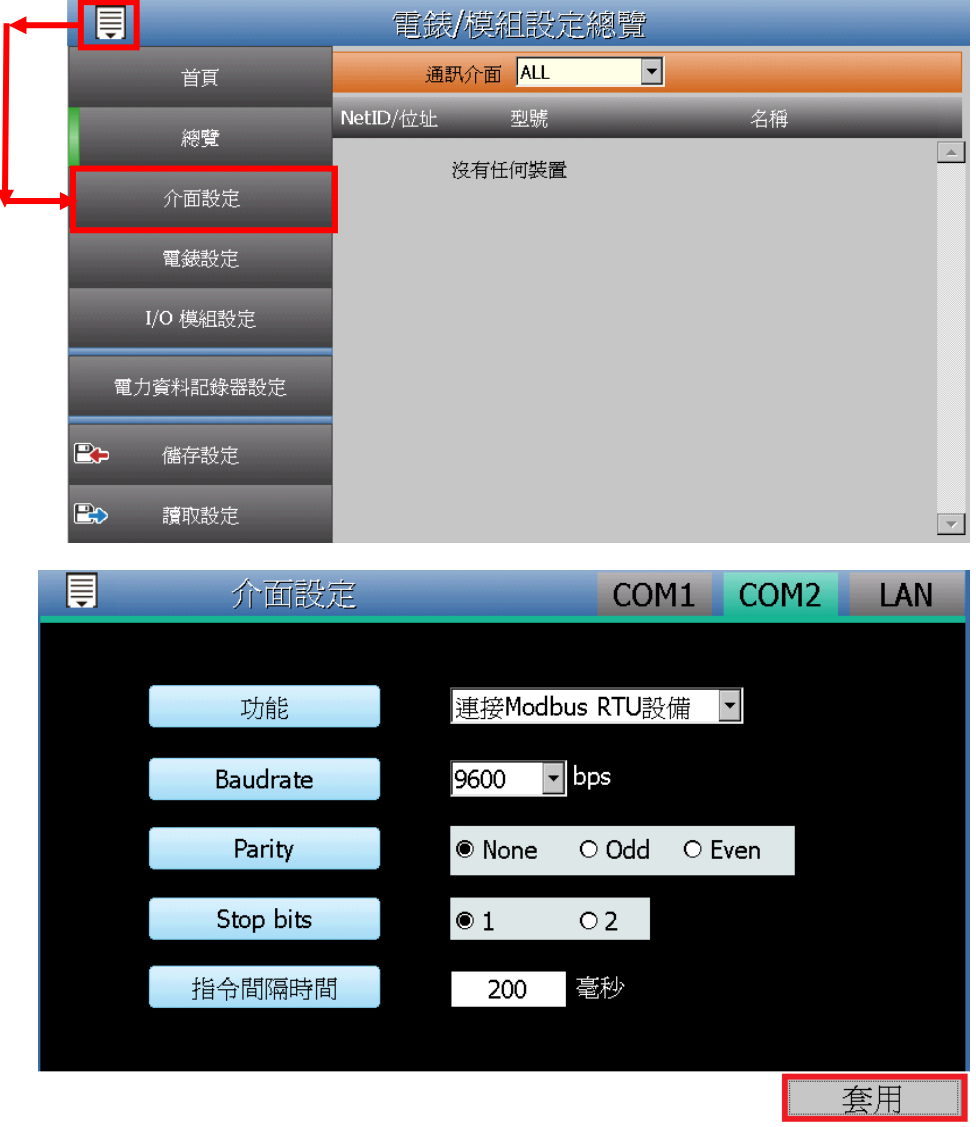

(3) 點選【I/O 模組設定】,並根據下述步驟掃描模組。

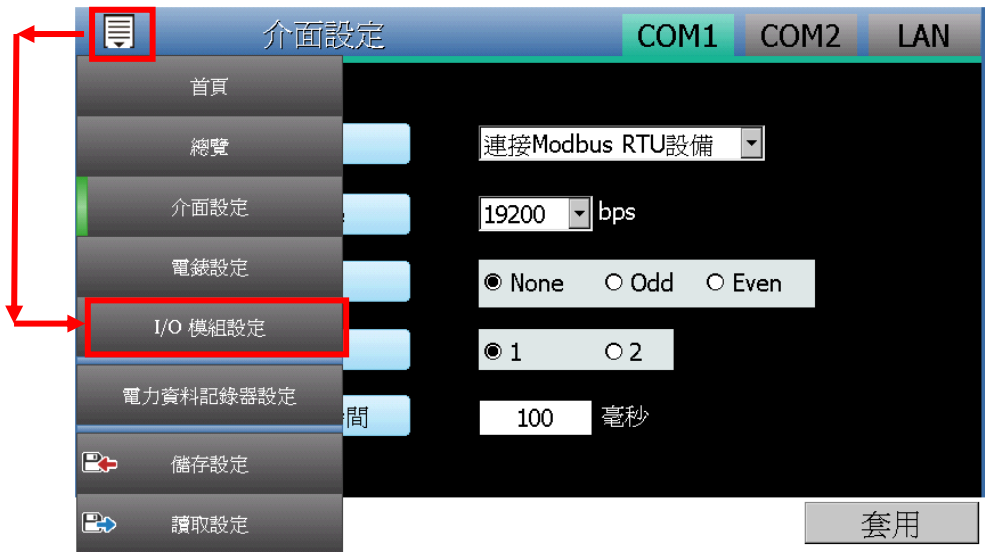

- (4) 掃描 ICP DAS M-7000 I/O 模組
	- a. 於 M-7000 I/O 模組所連接的 COM Port 介面進行模組掃描

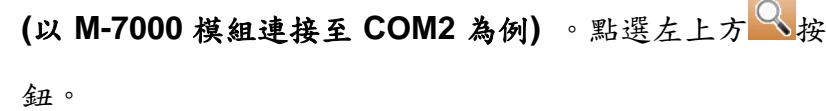

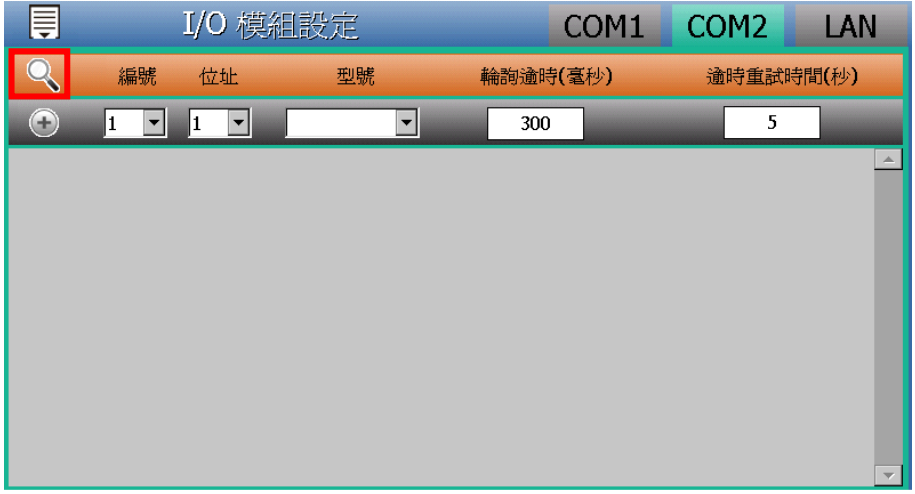

b. 點選左上方 <br />
按鈕後,系統即出現模組掃描視窗,輸入參 數後,請點選模組掃描視窗的"掃描"按鈕。

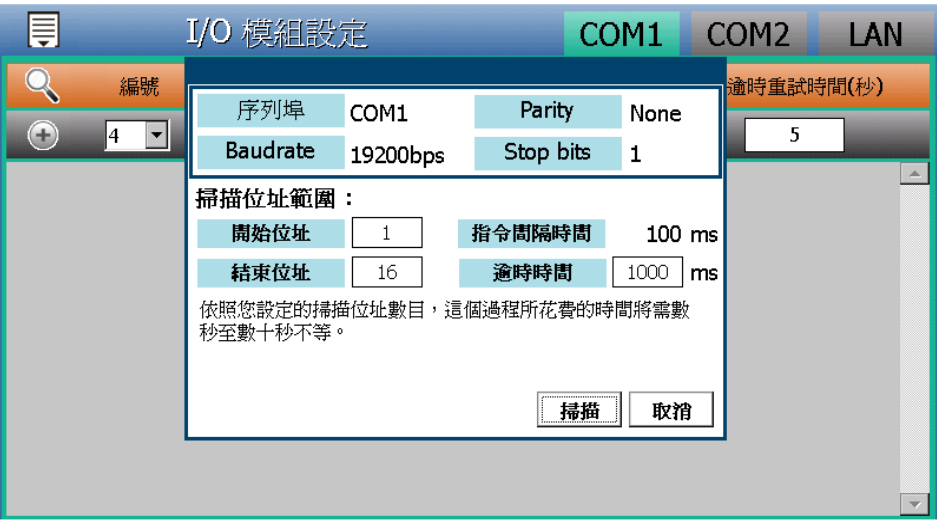

c. 系統完成掃描後即會顯示目前所連接的 M-7000 I/O 模 組,點選【套用】完成 M-7000 I/O 模組清單設定。

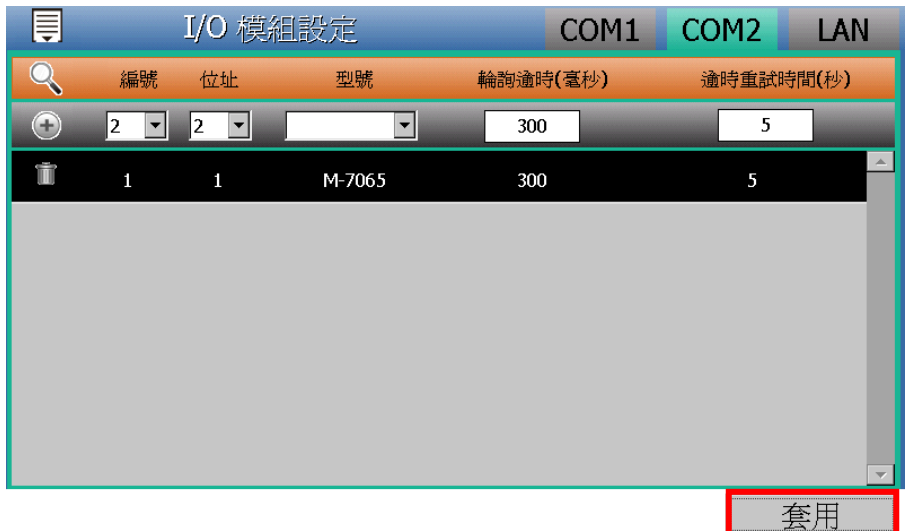

d. 於側邊導覽選單選擇【儲存設定】按鈕將設定儲存至 PMD-220x。

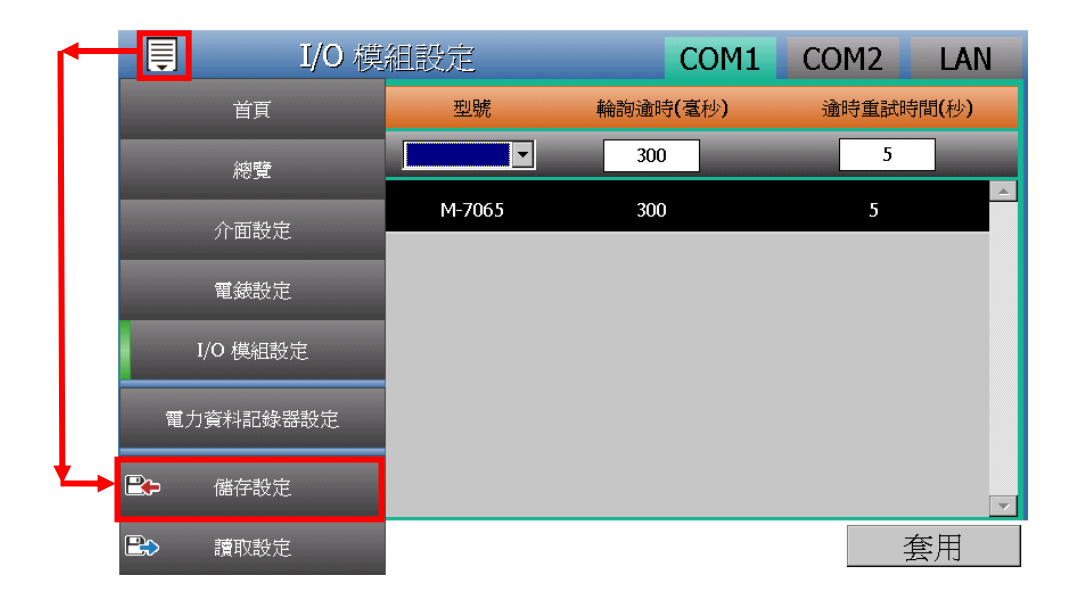

注意:當掃描不到 I/O 模組時,請再次確認 RS-485 線路串接 正確,並至【介面設定】確認所連接 COM Port 設定參數無 誤,修改完畢請點選【套用】,並重新掃描。

- 網頁端的 M-7000 I/O 模組的設定與掃描步驟:
	- (1) 請先完成 M-7000 模組的 RS-485 線路串接,再以管理者權 限登入 PMD-220x 網頁,選擇【系統參數設定】→【I/O 介 面設定】確認所連接 COM Port 參數(Baudrate/Parity/Stop bits)設定無誤,修改完畢請點選【儲存】。

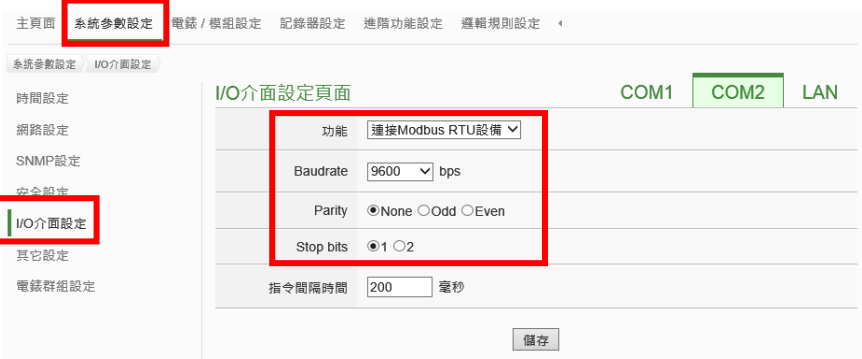

- (2) 選擇【電錶/模組設定】→【I/O 模組設定】, 並根據下述步 驟掃描或新增模組。
- (3) 掃描泓格科技 **M-7000** 模組
	- a. 於 M-7000 模組所連接的 COM Port 介面進行模組掃描 **(**以 **M-7000** 模組連接至 **COM2** 為例**)**

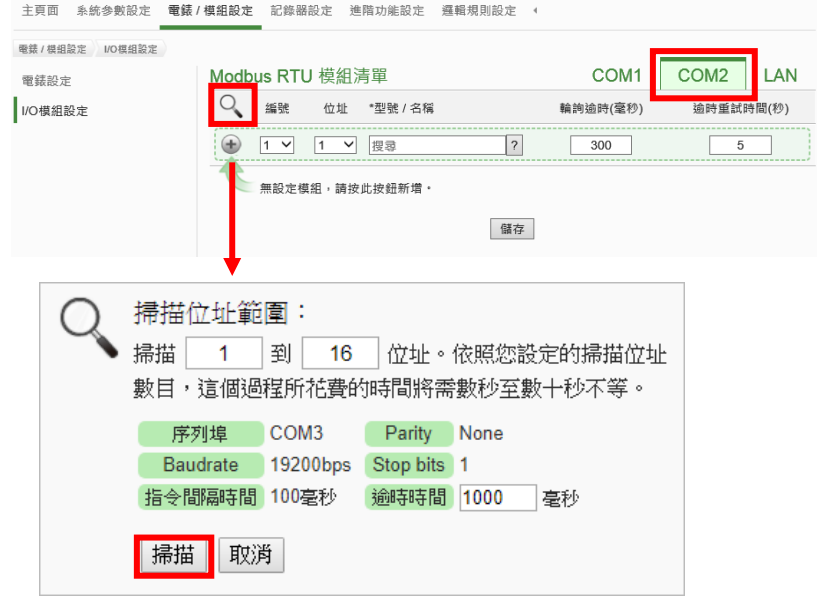

b. 系統完成掃描後即會顯示目前所連接的 M-7000 模組,點 選【儲存】完成 M-7000 I/O 模組清單設定。

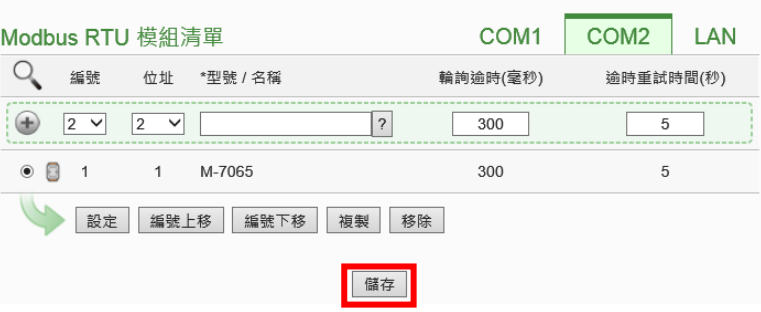

注意:當掃描不到 I/O 模組時,請再次確認 RS-485 線路串 接正確,並至步驟(1):【系統參數設定】→【I/O 介面設定】 確認所連接 COM Port 設定參數無誤,修改完畢請點選【儲 存】,並重覆步驟 3.a 重新掃描。

(4) 將設定下載至 PMD-220x(亦可於完成其它設定後再一併下 載即可)。

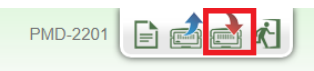

<span id="page-27-0"></span>4.3.3 排程設定(網頁端)

說明:應用範例中"工作日時段(週一至週五/早上八點至下午五點)" 設定。

工作日時段排程設定步驟:

- (1) 以管理者權限登入 PMD-220x 網頁,並選擇【進階功能設定】
	- →【排程設定】→【新增排程】

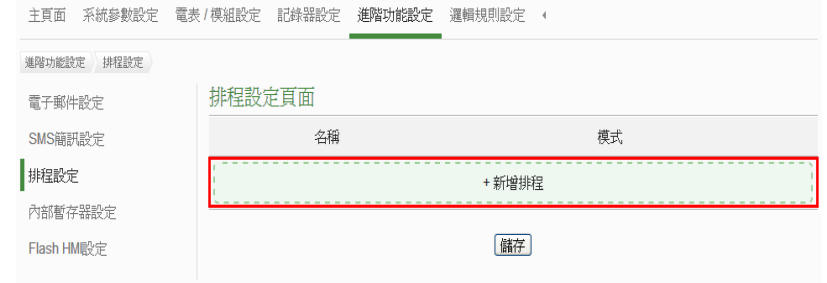

(2) 根據下列圖示及說明完成設定,設定完成後點選【確定】

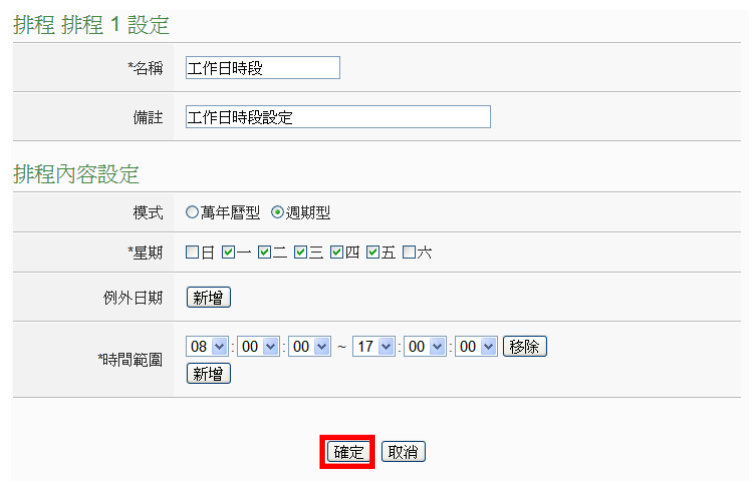

(3) 儲存排程設定

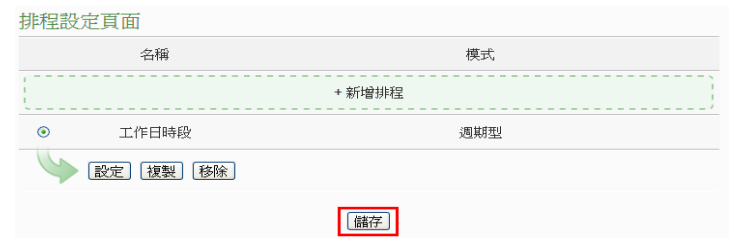

- (4) 將設定下載至 PMD-220x (亦可於完成其它設定後再一併下載 即可)。
- <span id="page-28-0"></span>4.3.4 電子郵件設定(網頁端)

說明:應用範例中的"發送電子郵件"的設定。

電子郵件設定步驟:

(1) 以管理者權限登入 PMD-220x 網頁,並選擇【進階功能設定】 →【電子郵件】

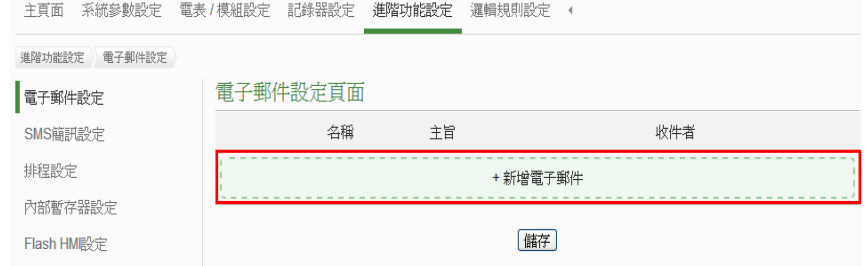

- (2) 根據下列圖示及說明完成設定:
	- ■設定電子郵件名稱及備註

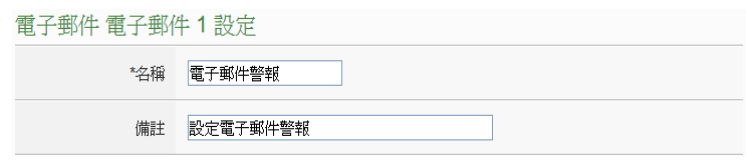

# ■ 設定 SMTP 伺服器及帳號密碼

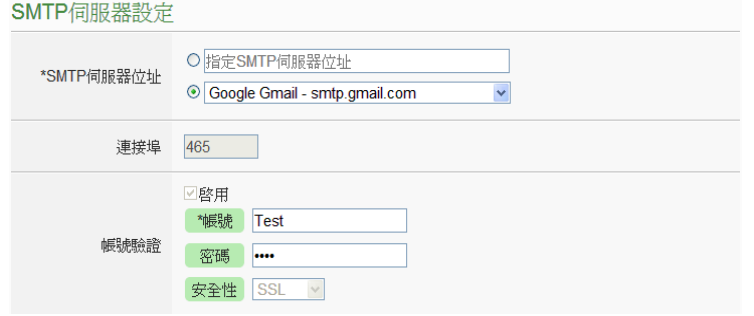

■設定寄件者及收件者資訊

#### 雷子郵件付址設定

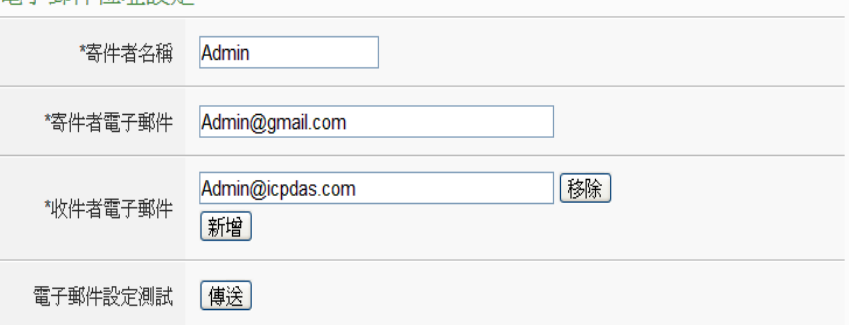

### ■設定電子郵件內容

#### 電子郵件內容設定

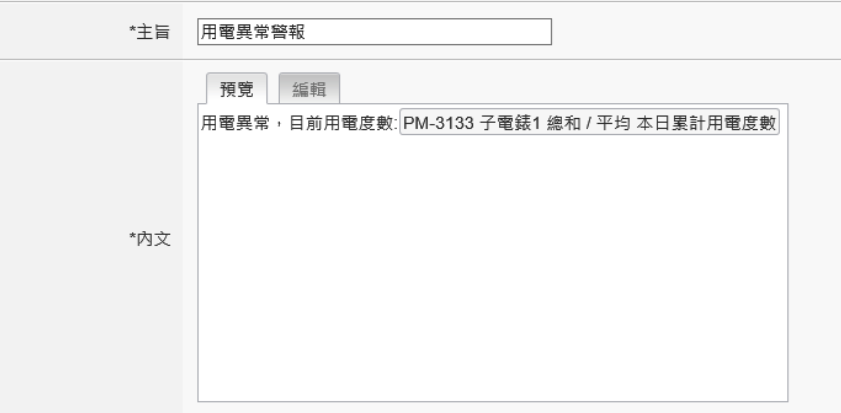

■點選【確定】完成設定

(3) 儲存電子郵件設定

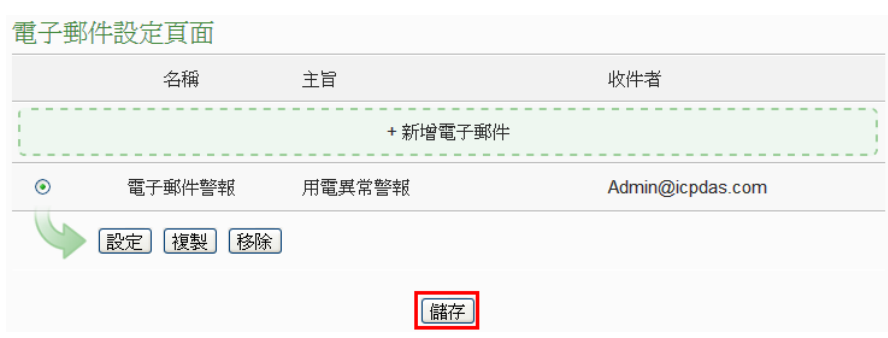

- (4) 將設定下載至 PMD-220x (亦可於完成其它設定後再一併下載 即可)。
- <span id="page-30-0"></span>4.3.5 設定 IF-THEN-ELSE 規則(網頁端) 說明:應用範例中"IF-THEN-ELSE 規則"的編輯。請先完成電錶 新增/Modbus I/O 模組新增/排程設定/電子郵件設定。

規則設定步驟:

(1) 以管理者權限登入 PMD-220x 網頁,並選擇【邏輯規則設定】 【新增規則】。

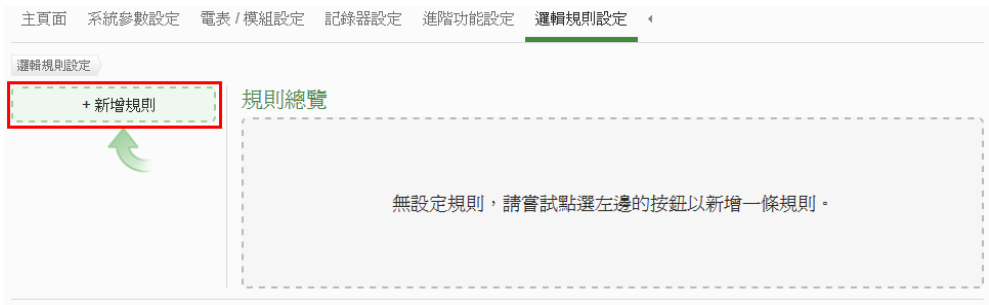

(2) 根據下列圖示及說明完成設定:

■設定規則名稱及備註,並點選【啟用】

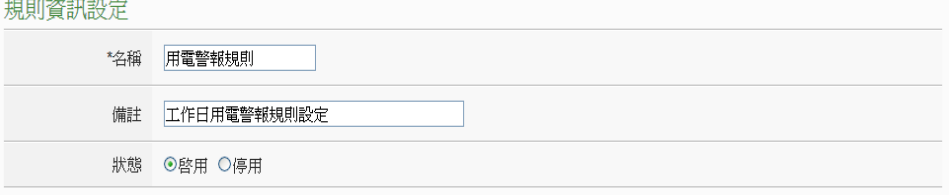

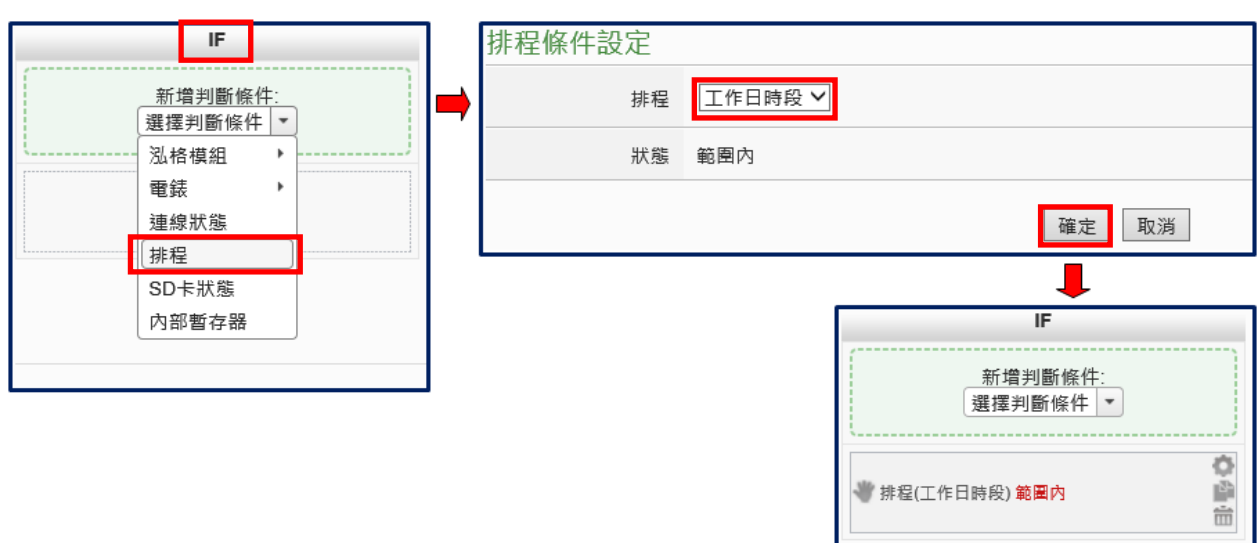

■ 設定條件(IF):時間範圍為工作日時段

# ■ 設定條件(IF): 本日累計用電度數大於 500 度

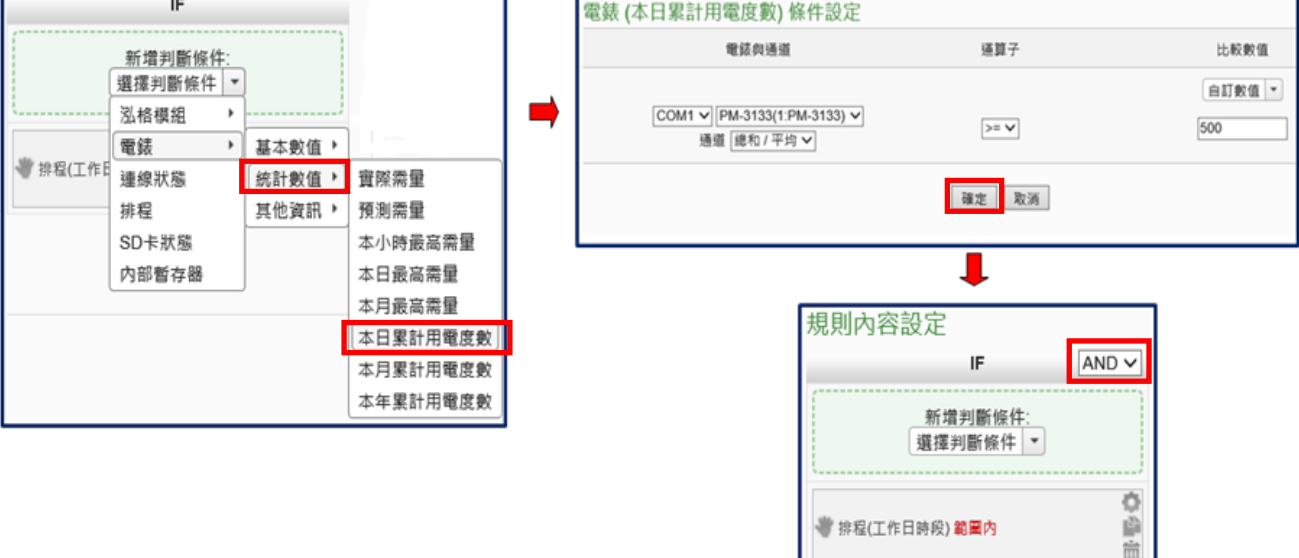

¢.

函 龠

。<br>《》COM1 PM-3133(1:PM-3133) 總和 / 平均<br>本日要計用電度數 >= 500

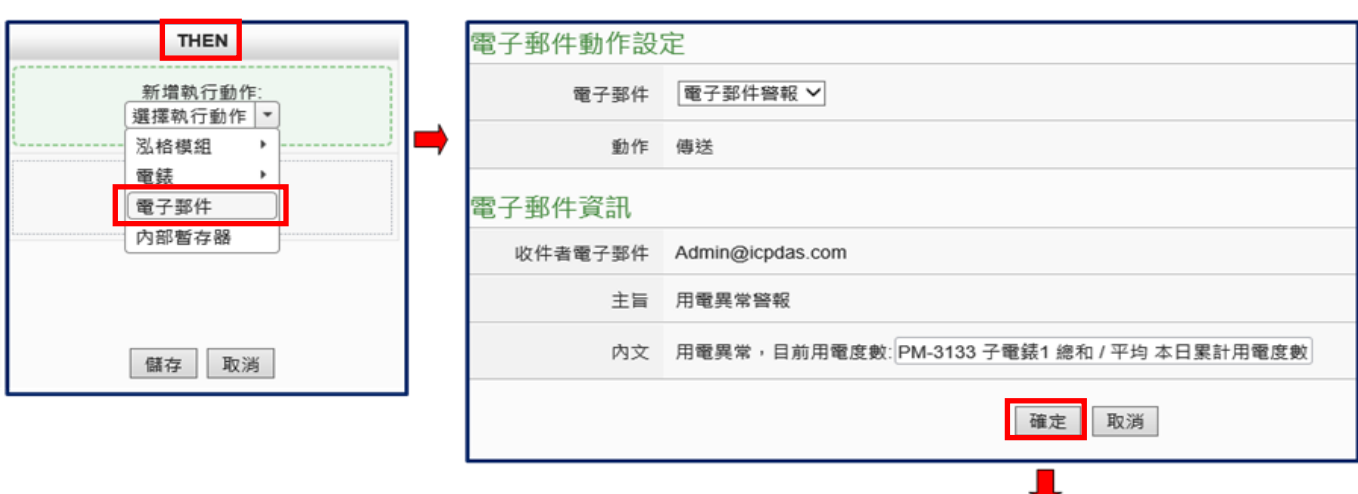

■ 設定執行動作(THEN): 寄送電子郵件

# **THEN** 新增執行動作: 選擇執行動作 ▼  $\frac{0}{10}$ ₩ 電子郵件(電子郵件警報) 傳送 面 儲存 取消

#### ■ 設定執行動作(THEN): 顯示警示燈(M-7065 的 DO0=ON)

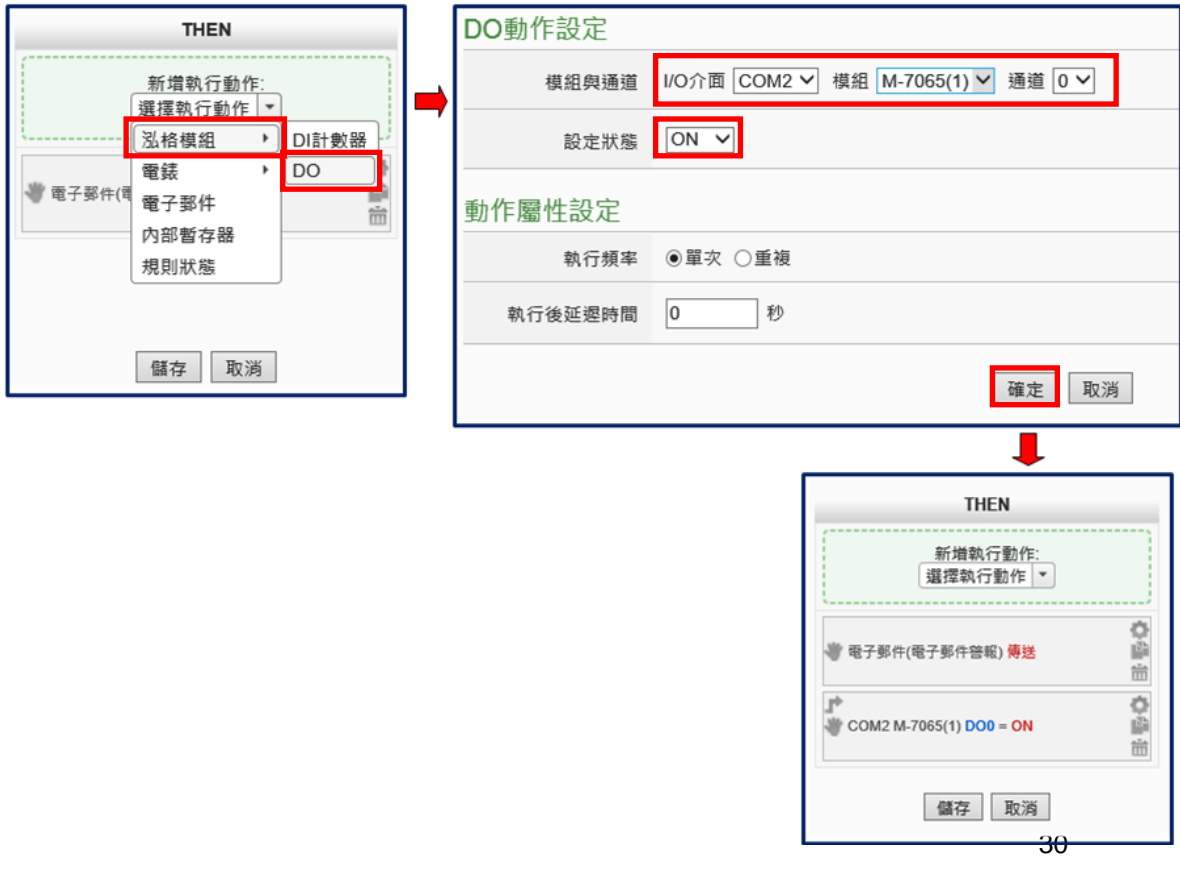

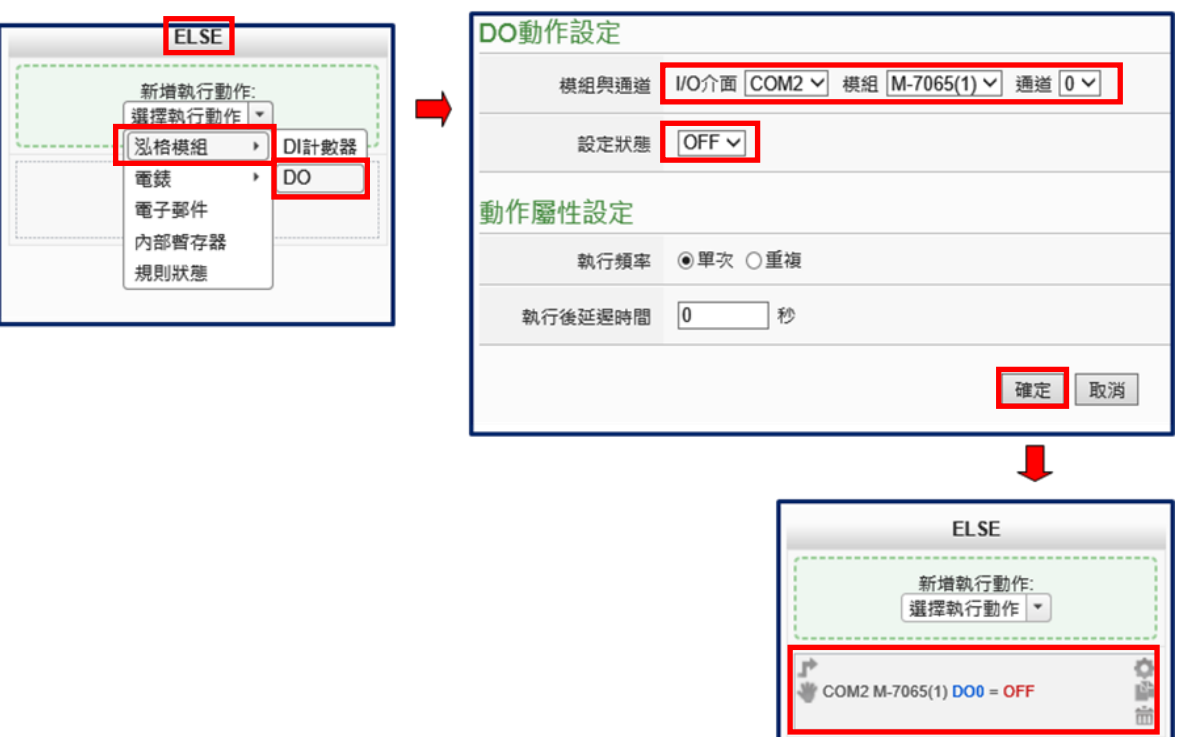

設定執行動作(**ELSE**):關閉警示燈**(M-7065** 的 **DO0=OFF)**

(3) 儲存規則設定

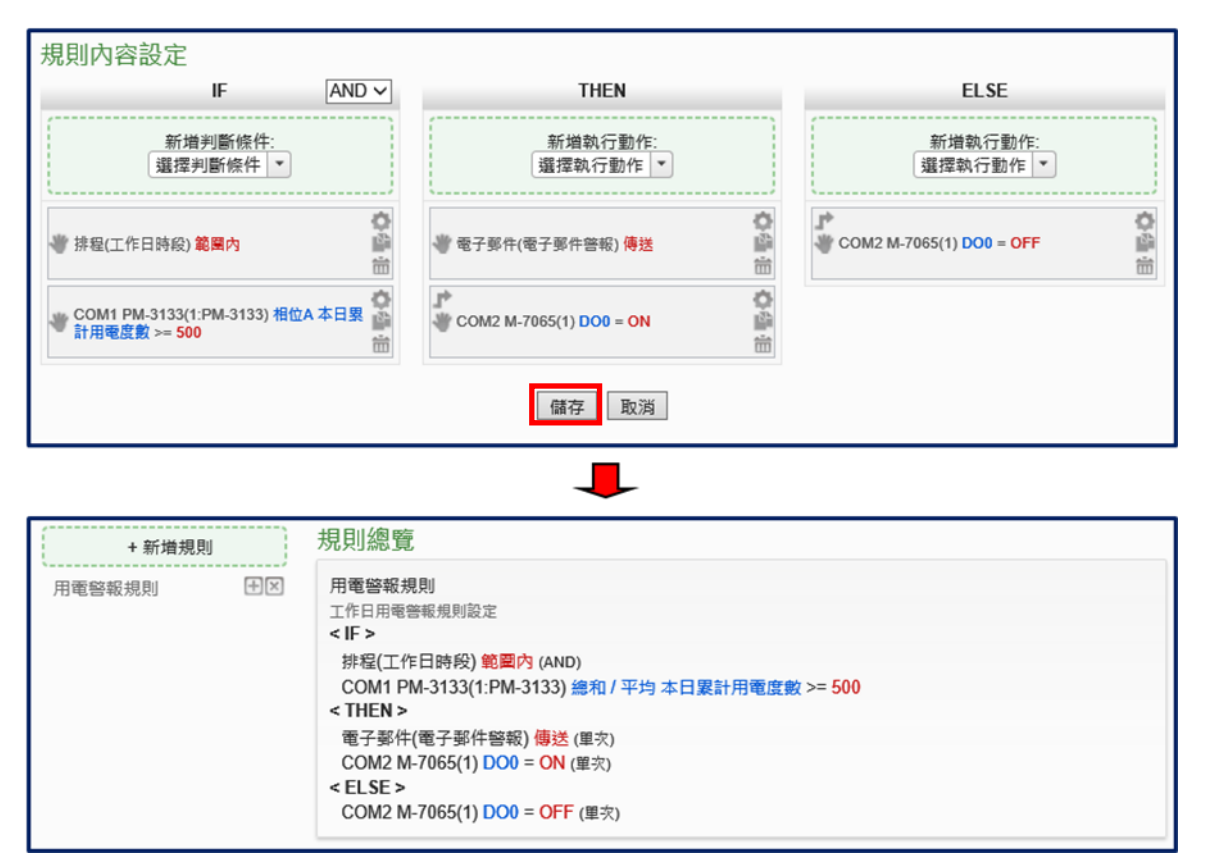

(4) 將設定下載至 PMD-220x**LOWS** Power Monitoring & Management Solution

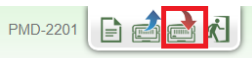